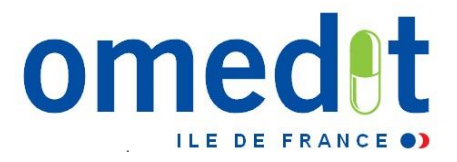

# **CONTRAT DE BON USAGE RAPPORT D'ÉTAPE ANNUEL 2016 PRÉSENTATION DE L'OUTIL WEB**

**RÉUNIONS DU 23/01/17 ET 01/02/17**

*P. Le Gonidec, M. Le Jouan, C. Borel OMEDIT Ile-de-France* **Site internet : www.omedit-idf.fr**

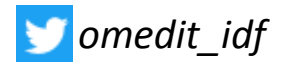

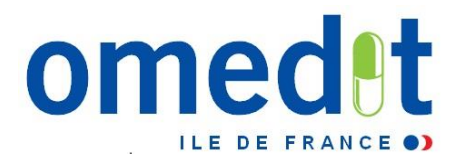

# **Préambule**

- Rapport d'étape à transmettre à l'OMEDIT avant le **15/03/2017**
- Rapport porte sur **l'année 2016 complète**  $(01/01/2016 - 31/12/2016)$
- **27 juin 2017** : réunion régionale CBU

• **A partir du 1 er janvier 2018** : CAQES

#### ome **Calendrier officiel**

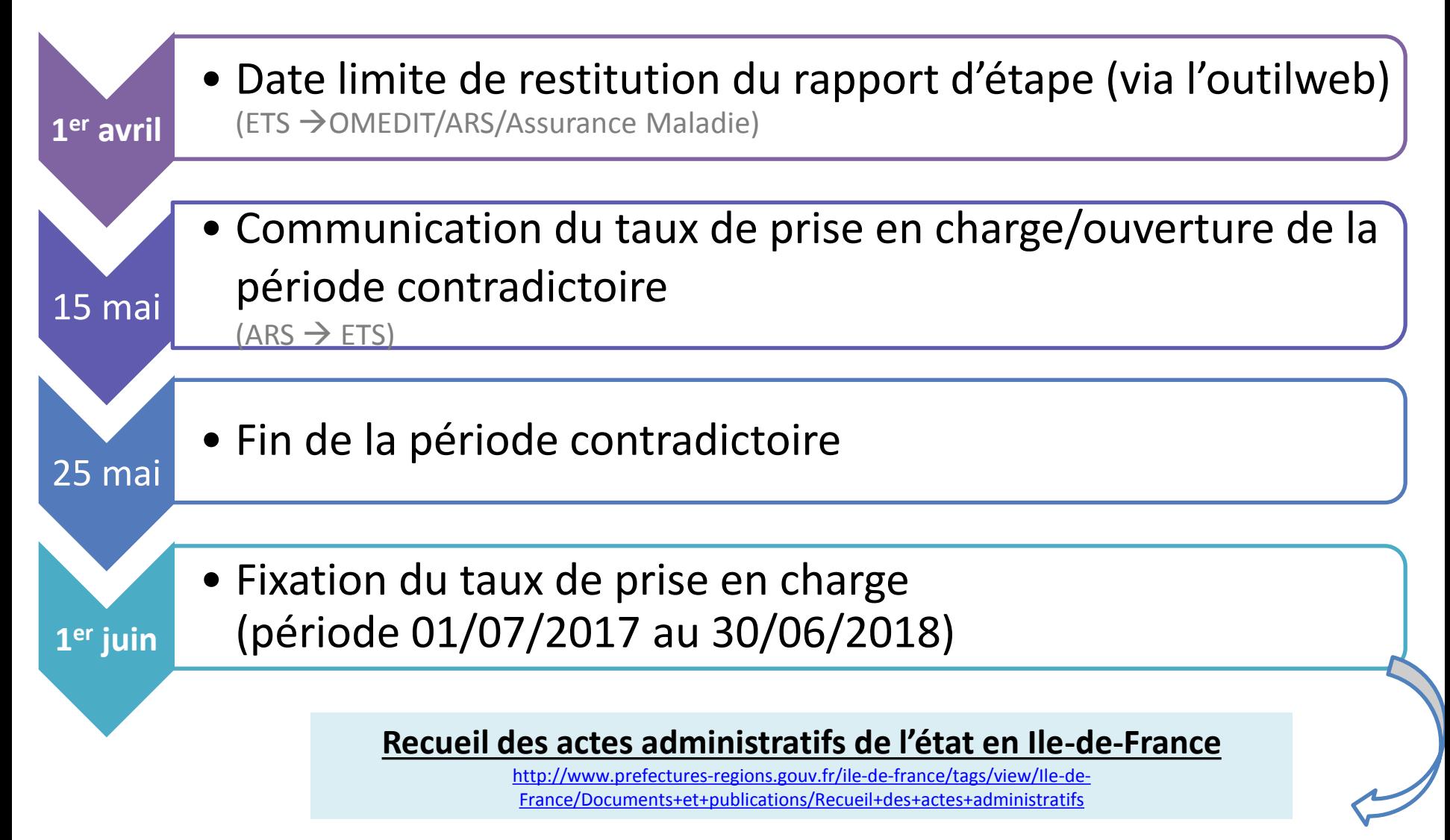

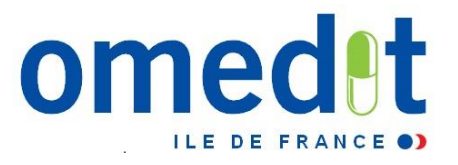

**Page d'accueil**

**<http://ars-iledefrance.fr/cbu2016/>**

- Lien internet vers l'outil web : communiqué par mail (11 et 12/01) en même temps que le mot de passe (envoi à 4 personnes)
- **Développé pour Internet Explorer mais compatibilité avec les autres navigateurs**

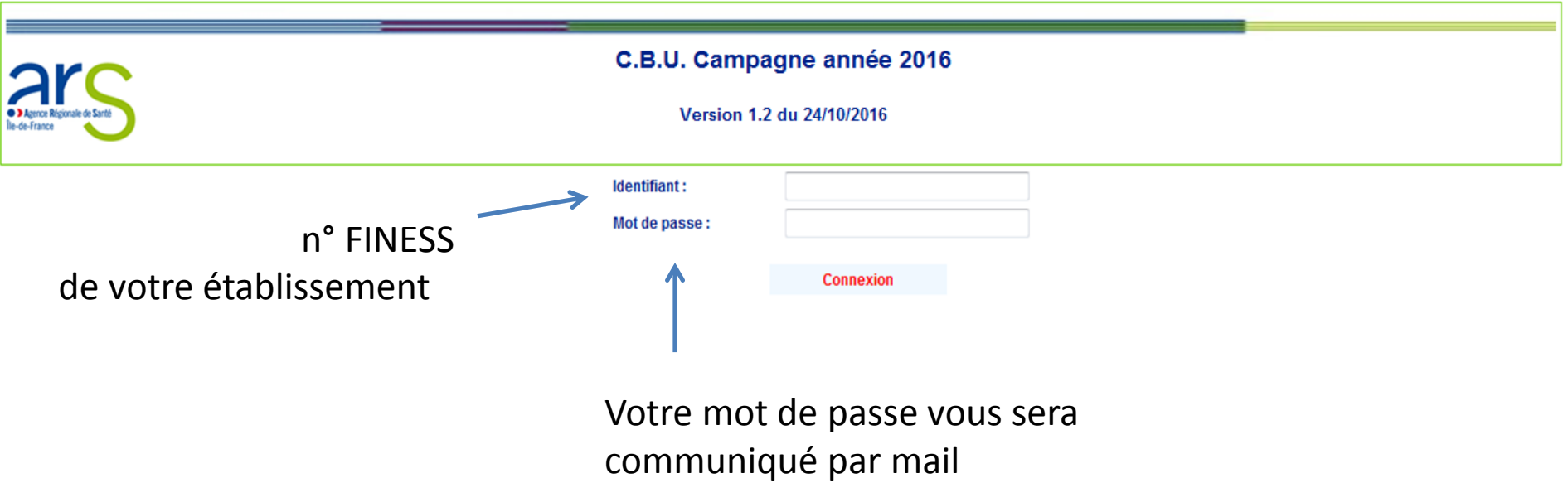

## CBU – RAPPORT D'ÉTAPE ANNUEL 2016 LE DEROULE DANS L'OUTILWEB

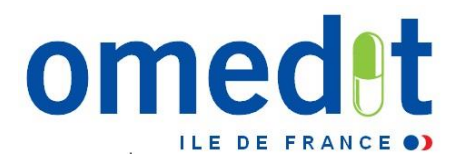

5

- **1. Connexion sur la session «Etablissement » = remplissage du REA**
	- Connexion avec le FINESS (identifiant) et mot de passe transmis par mail par l'OMEDIT
- **2. Saisie du rapport d'étape** 
	- Possibilité d'enregistrer en cours de saisie
	- Envoi des justificatifs
- **3. 1 ère validation du rapport d'étape dans la session « Etablissement » par le référent CBU**

Rubrique « Validation du rapport par le référent CBU (période initiale) »

- **4. Connexion du représentant légal sur la session « Directeur » pour la validation définitive**
	- Connexion avec le FINESS (identifiant) et le mot de passe renseigné dans la session établissement rubrique « Représentant légal de l' établissement » dans la partie « Données administratives »
- **5. Validation définitive du rapport d'étape dans la session « Directeur »**
	- Rubrique « Validation du rapport d'étape Période Initiale »

#### **Le rapport d'étape est alors définitivement validé et transmis à l'OMEDIT/ARS/Assurance Maladie**

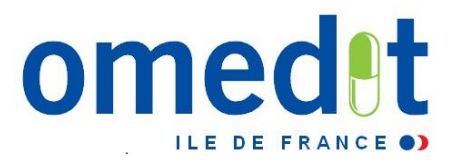

#### **Création du mot de passe du représentant légal**

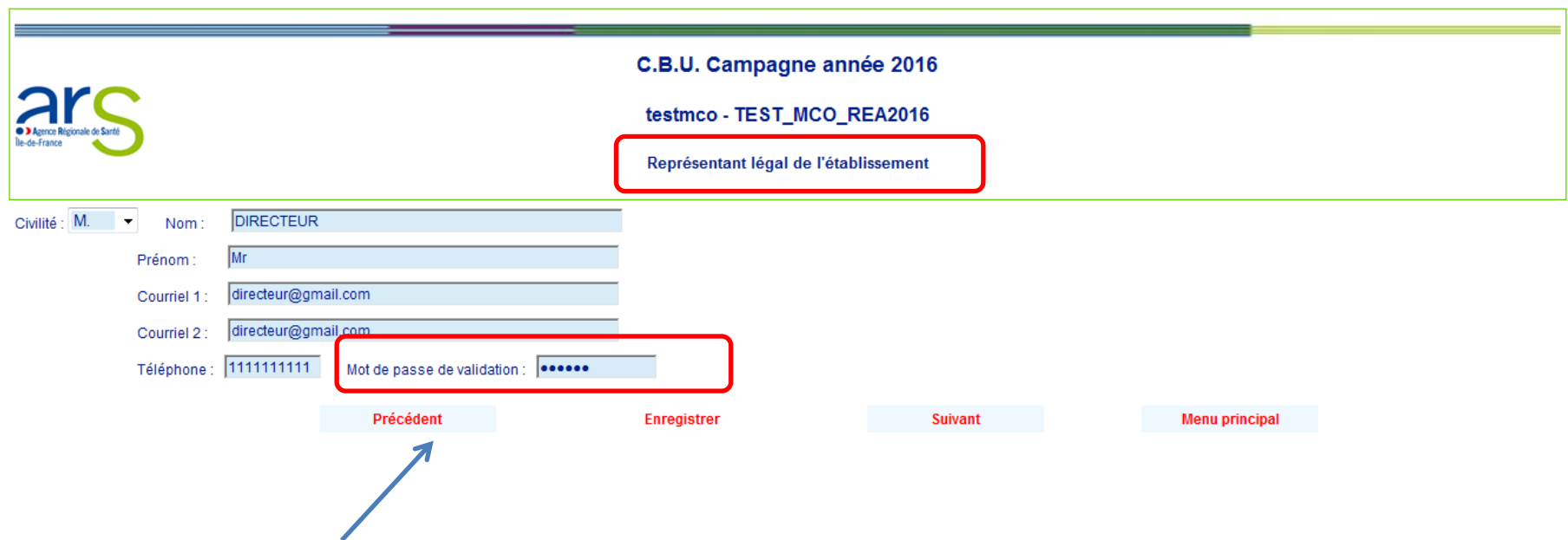

Pour le **représentant légal** de l'établissement :

• La création d'un mot de passe est **obligatoire (différent du mot de passe transmis par l'OMEDIT)**

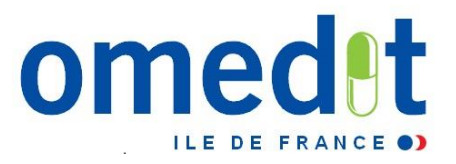

#### **Création du mot de passe du représentant légal**

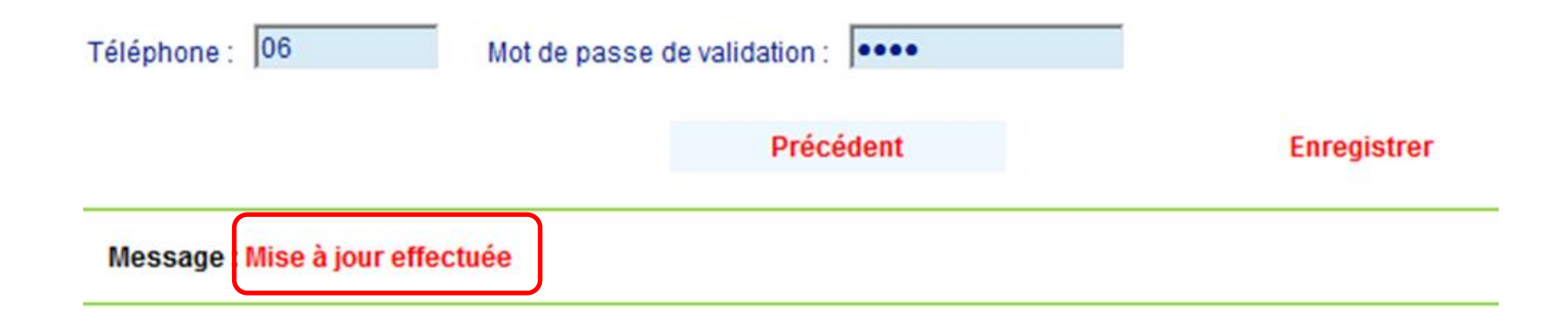

Le représentant légal doit **s'assurer de la validation** de son mot de passe

Le représentant légal peut alors se connecter à sa session personnelle

### CBU – RAPPORT D'ÉTAPE ANNUEL 2016 PRÉSENTATION DE L'OUTIL WEB **Menu principal**

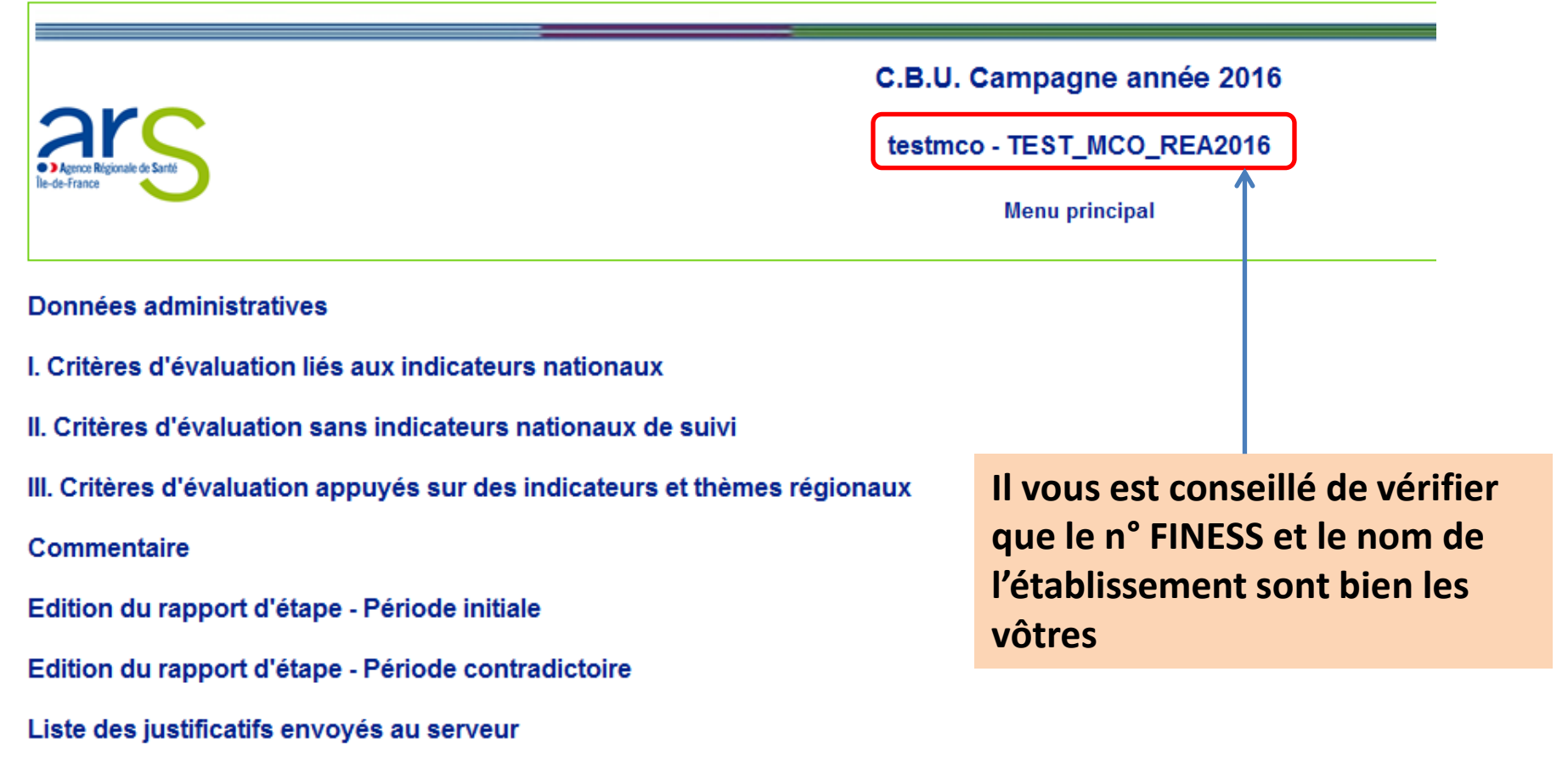

- Les annexes
- **Déconnexion**

omed

**ILE DE FRANC** 

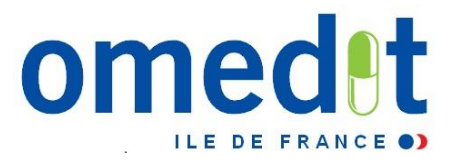

- **Données administratives**
- **Concernant l'établissement**

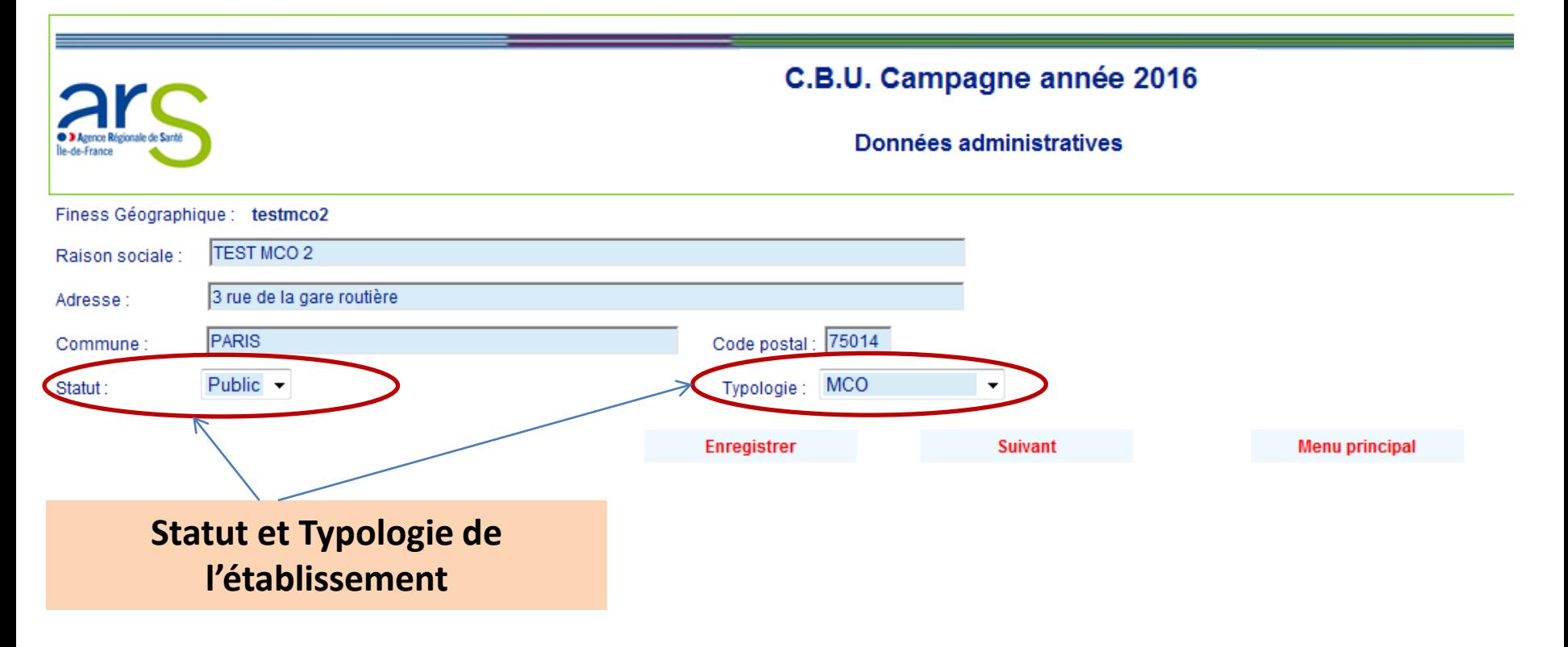

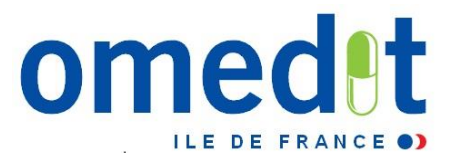

- **Données administratives**
- **Concernant les personnes impliquées**

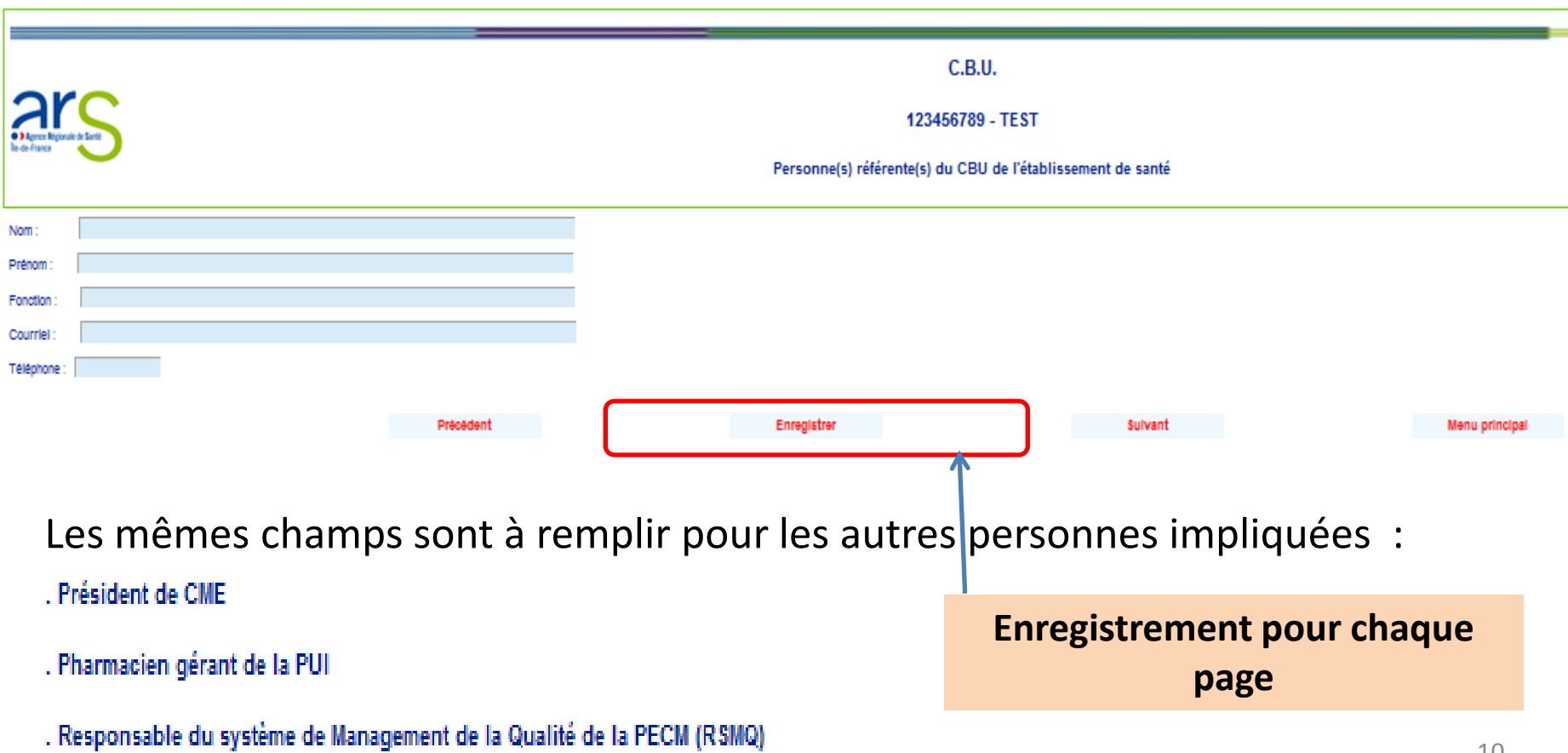

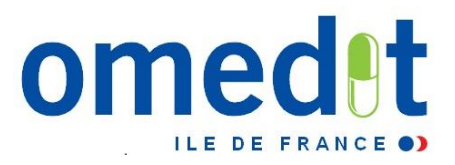

#### **Le RE**

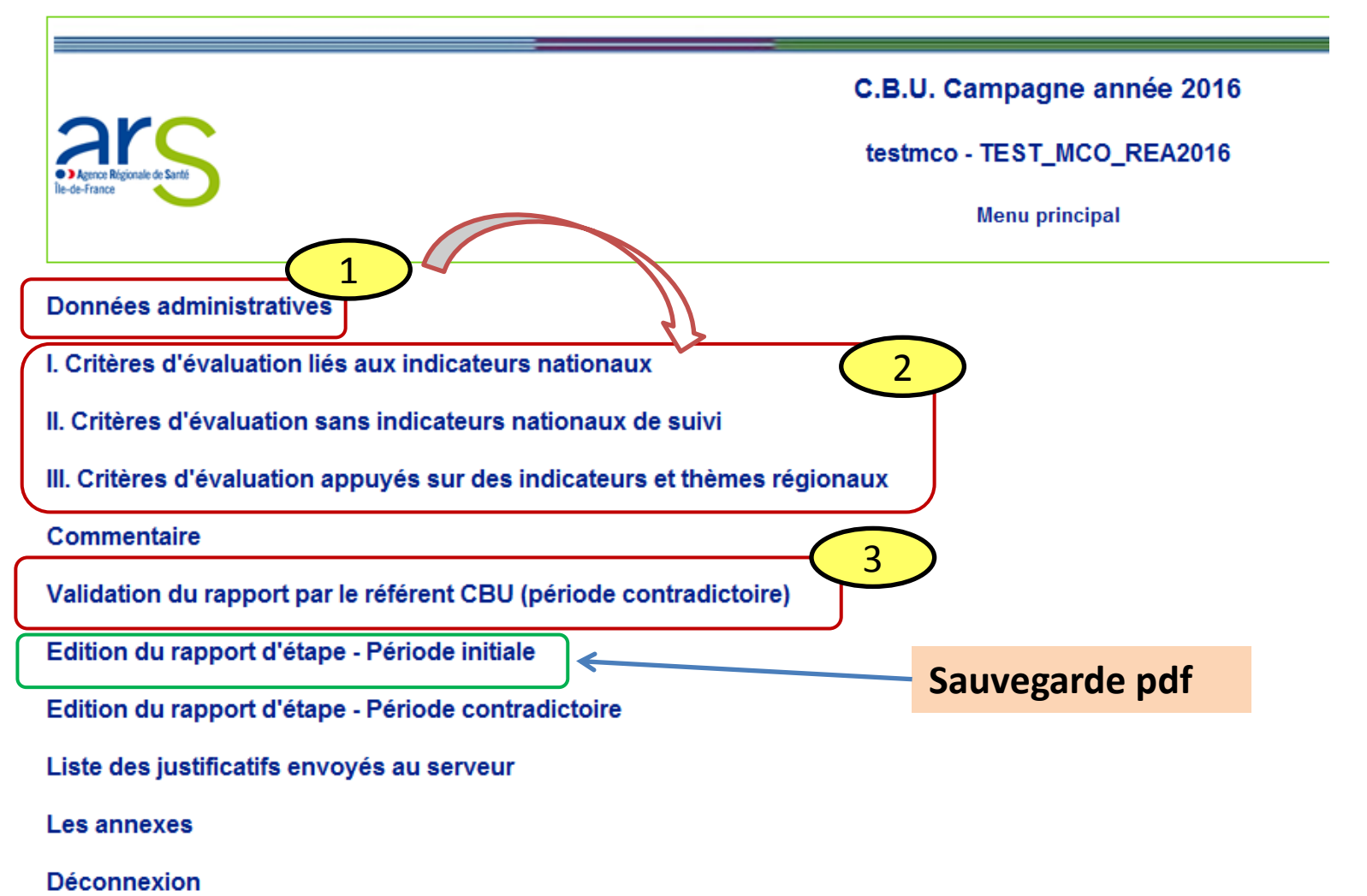

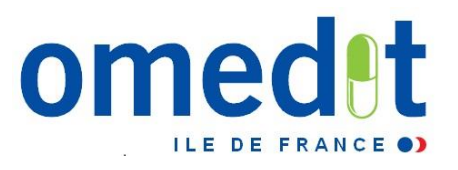

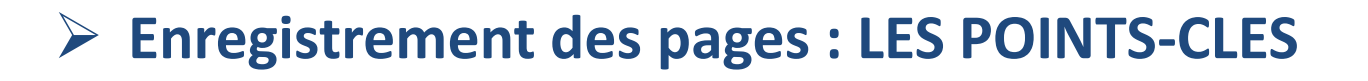

- **Une page ne peut être enregistrée que si elle est entièrement complétée** (hors justificatifs)
- Les justificatifs doivent être envoyés sur le serveur **uniquement après que la page a été enregistrée**
- **Une page enregistrée est sauvegardée** (possibilité de déconnexion à tout moment)

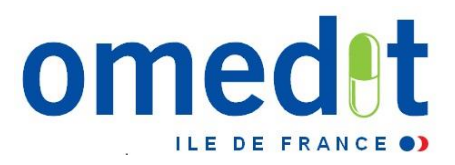

#### **Suivi du taux de remplissage**

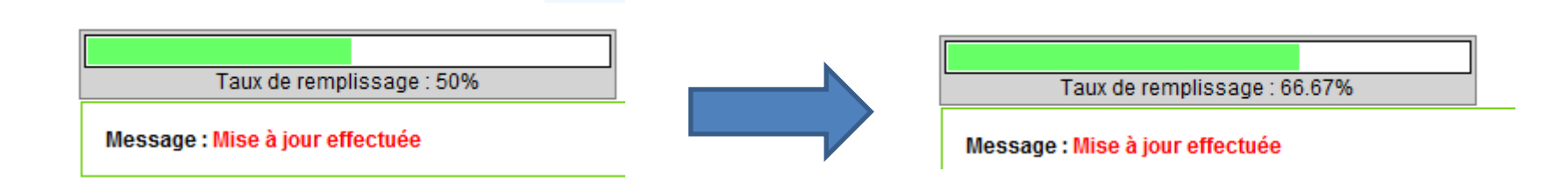

 $\rightarrow$  Vérifier que la jauge est à 100% avant validation du RE

Jauge à 100% = seul moyen pour savoir si votre remplissage est complet

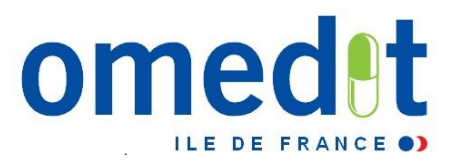

#### **Le RE**

- 3 parties à remplir
- Pour démarrer la saisie, cliquez sur l'item I.1 **à partir du menu principal**
- **Préférer ensuite l'ordre chronologique d'apparition des items**
- *Cliquez sur « suivant » après avoir rempli chaque page pour passer à la saisie de la page suivante plutôt que de repasser par le menu principal*

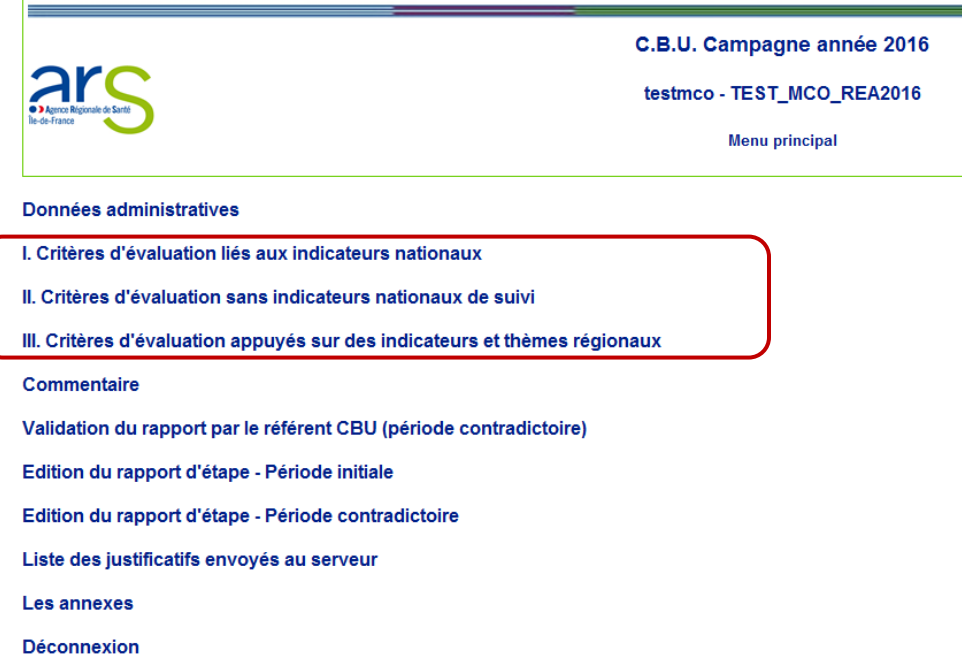

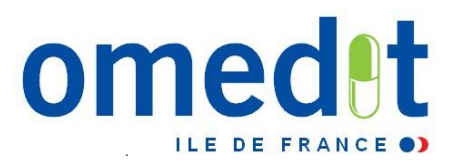

#### **Le RE**

- **Indicateurs PAQSS :** données renseignées par l'OMEDIT
- Aucune modification n'est à faire en principe, mais une **relecture vigilante** est nécessaire
- Si des modifications sont requises, les préciser dans le champ « **commentaire** » accessible depuis le menu principal

Indicateurs IPAQSS (source : Scope santé /Qualhas) Ces données sont renseignées par l'ARS. Aucune nouvelle saisie n'est demandée aux l'établissements de santé. En cas d'évaluation, chaque établissement sera évalué en fonct l'évolution de ses résultats par rapport aux résultats obtenus dans la campagne précédente de recueil, les résultats étant comparés avec la cible nationale. Si l'indicateur de l'établissement est déjà au dessus de la cible inférieure de l'intervalle de confiance de l'indicateur au dessus de la cible nationale), il devra s'y maintenir. Si l'indicateur de l'établissement est en dessous de la borne nationale (intervalle de confiance comprend la supérieure de l'intervalle de confiance au dessous de la borne nationale), il devra changer de classe de performance

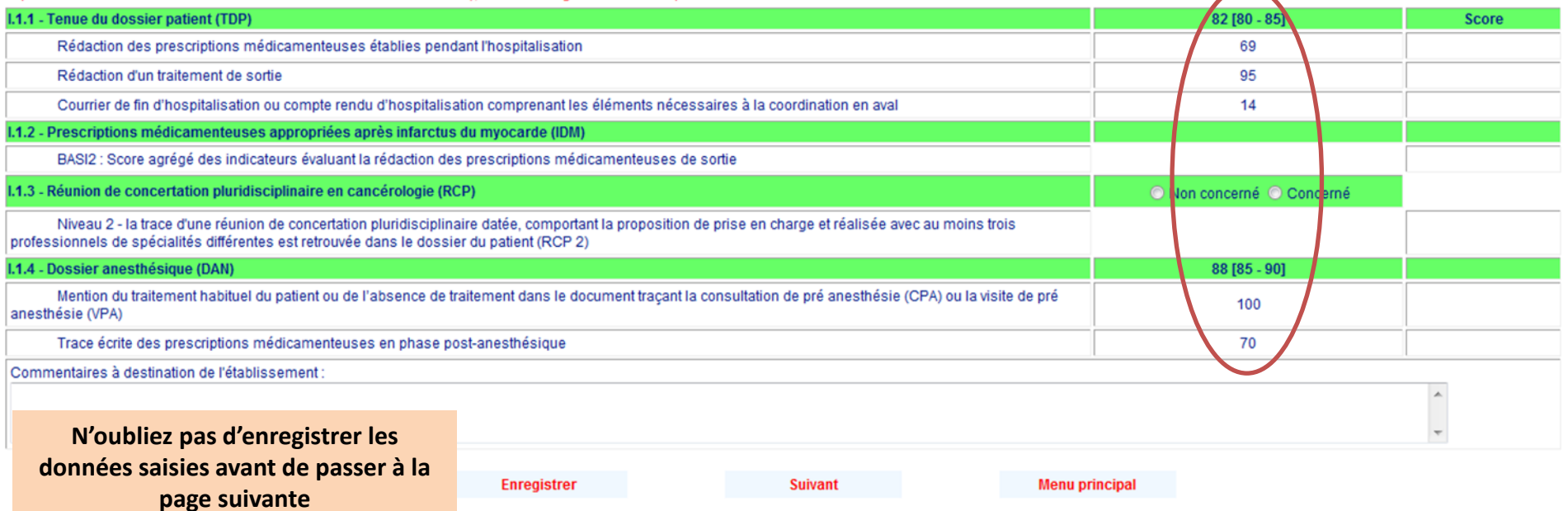

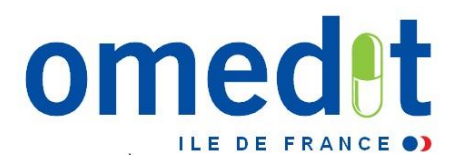

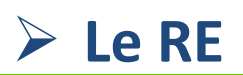

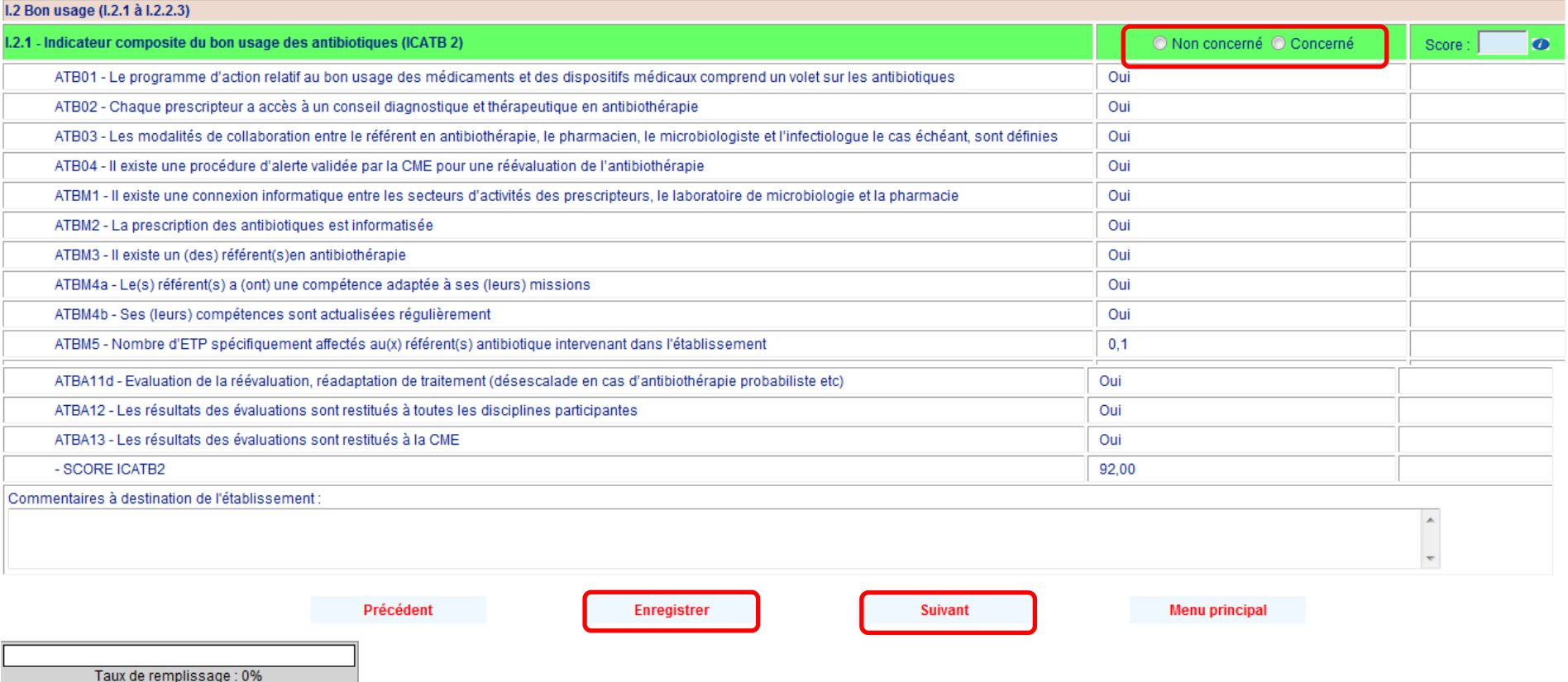

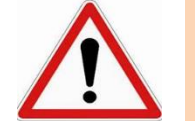

#### **N'oubliez pas d'enregistrer les données saisies avant de passer à la page suivante**

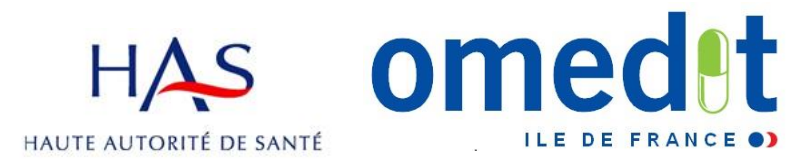

**Certification V2010**

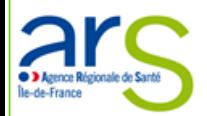

#### C.B.U. Campagne année 2016

#### Il Critères d'évaluation sans indicateurs nationaux de suivi

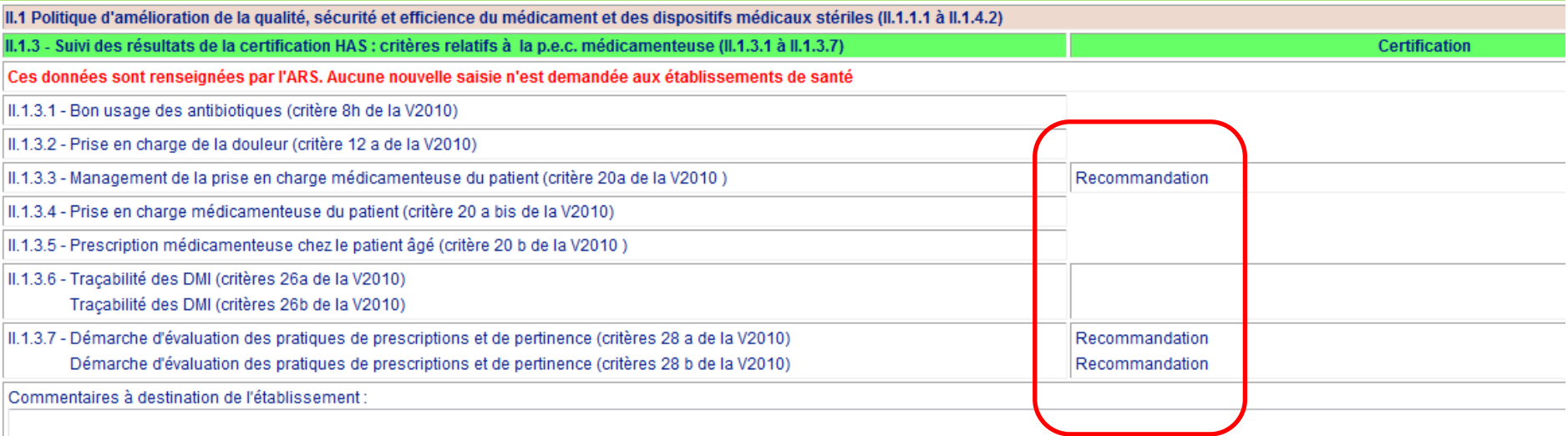

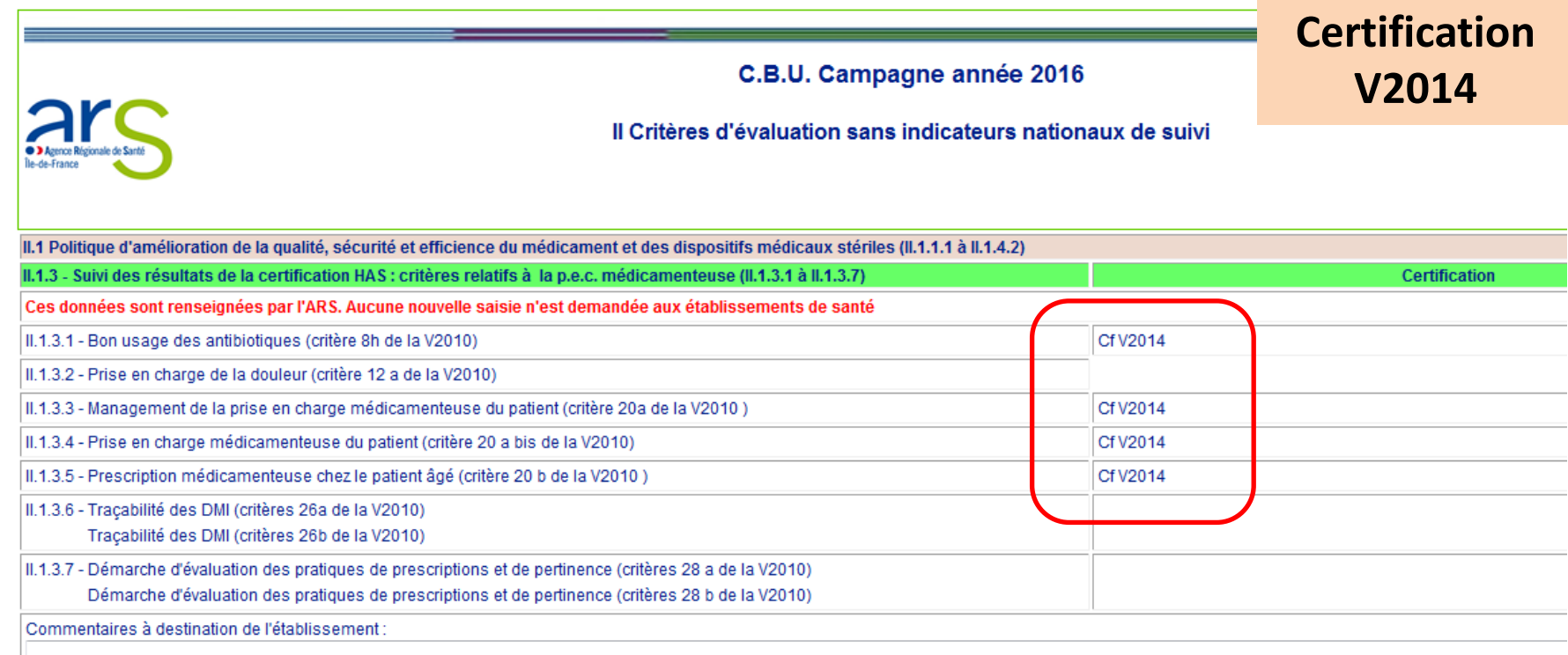

**at** 

**ILE DE FRANC** 

HAS **omed** 

HAUTE AUTORITÉ DE SANTÉ

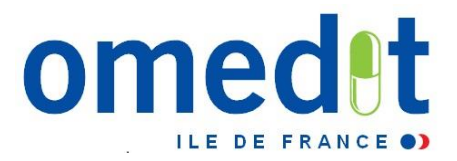

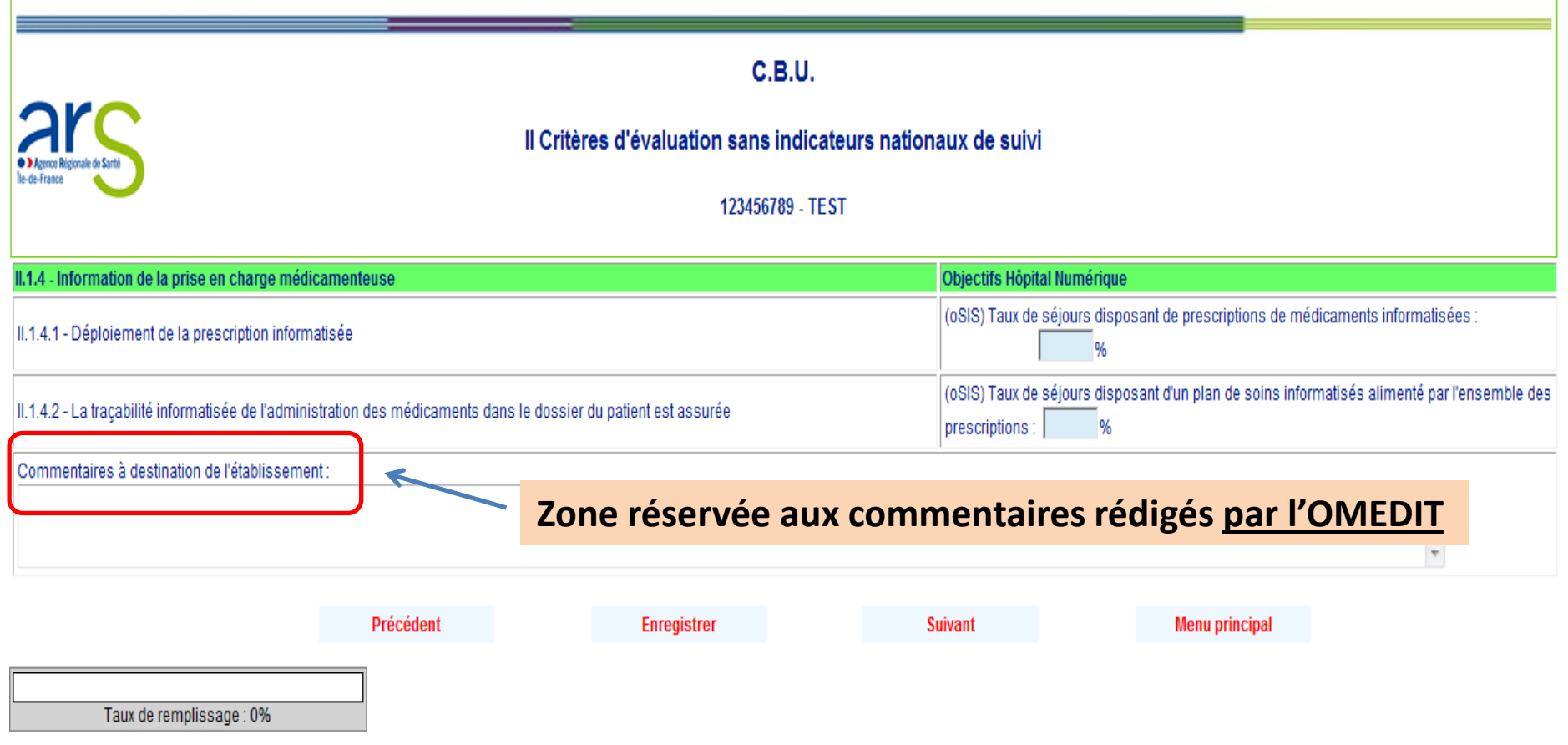

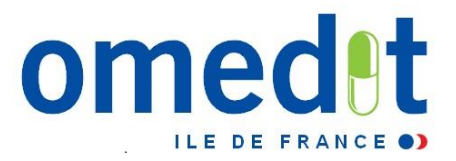

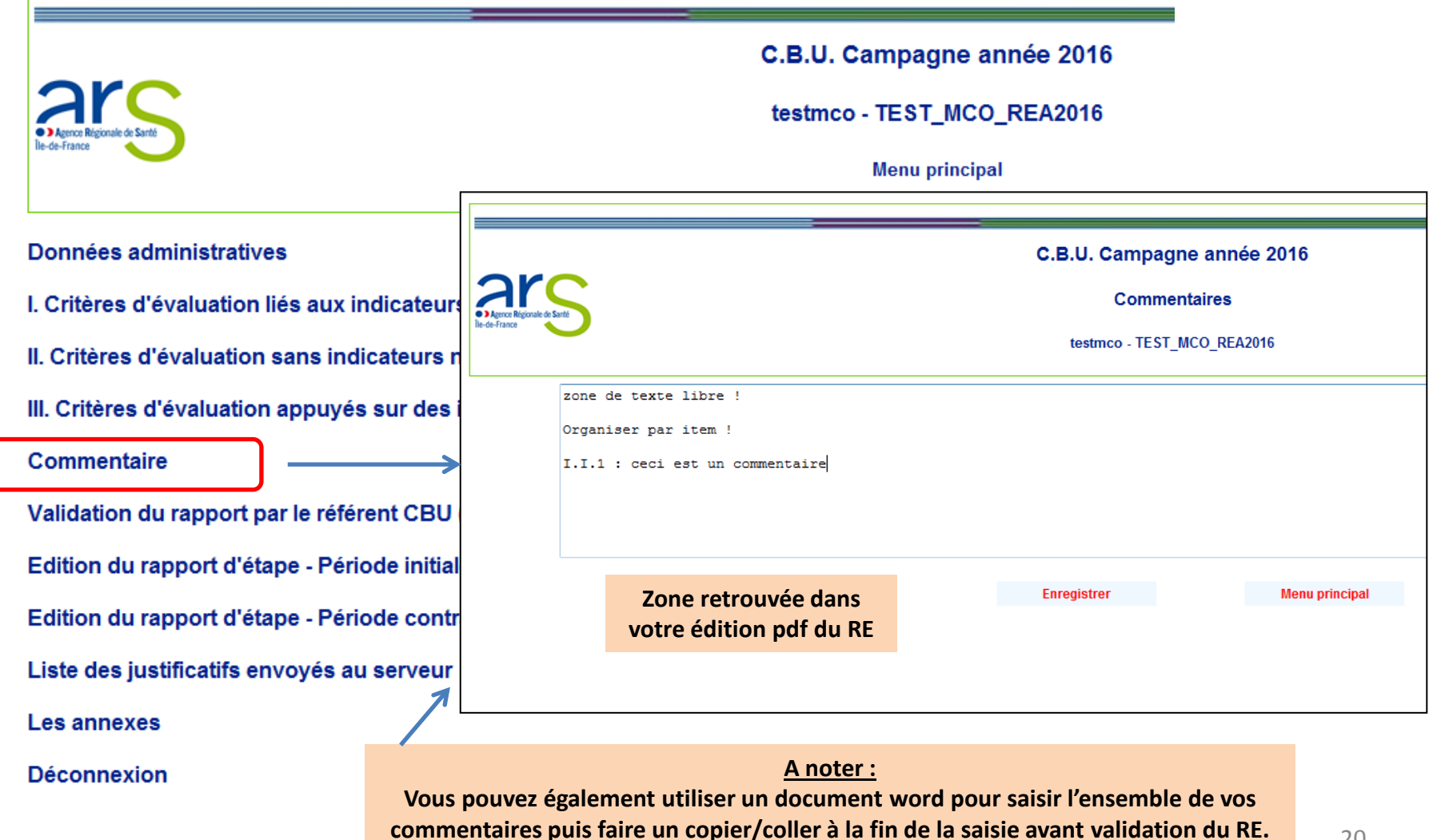

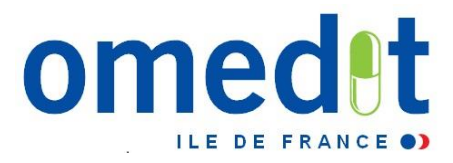

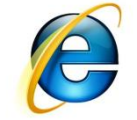

#### **Autoévaluation (non obligatoire !)**

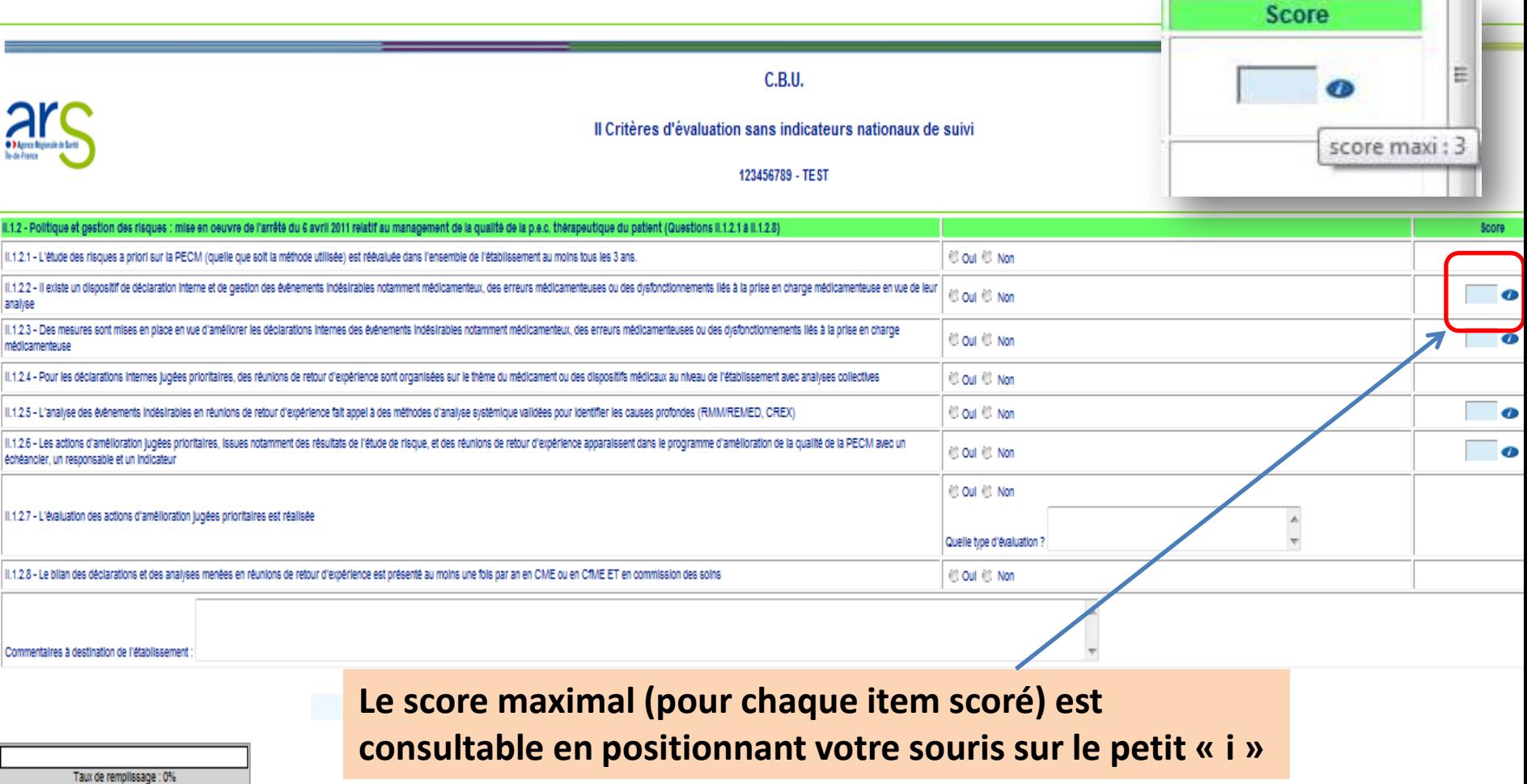

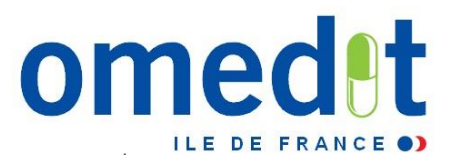

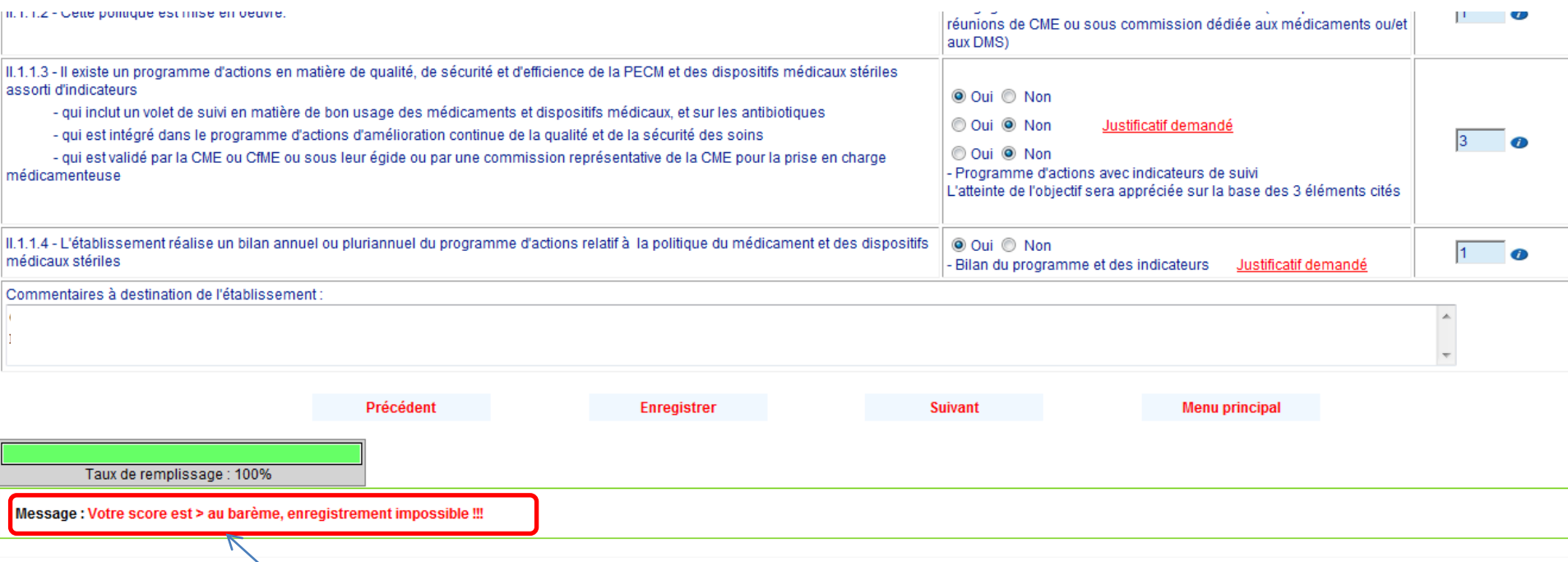

**Autoévaluation : si le score saisi est supérieur au barème max, la valeur saisie ne peut être enregistrée.**

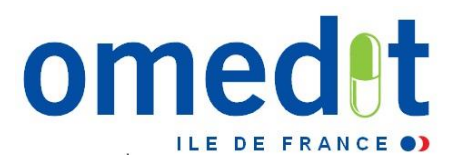

#### **Dépôt de justificatifs**

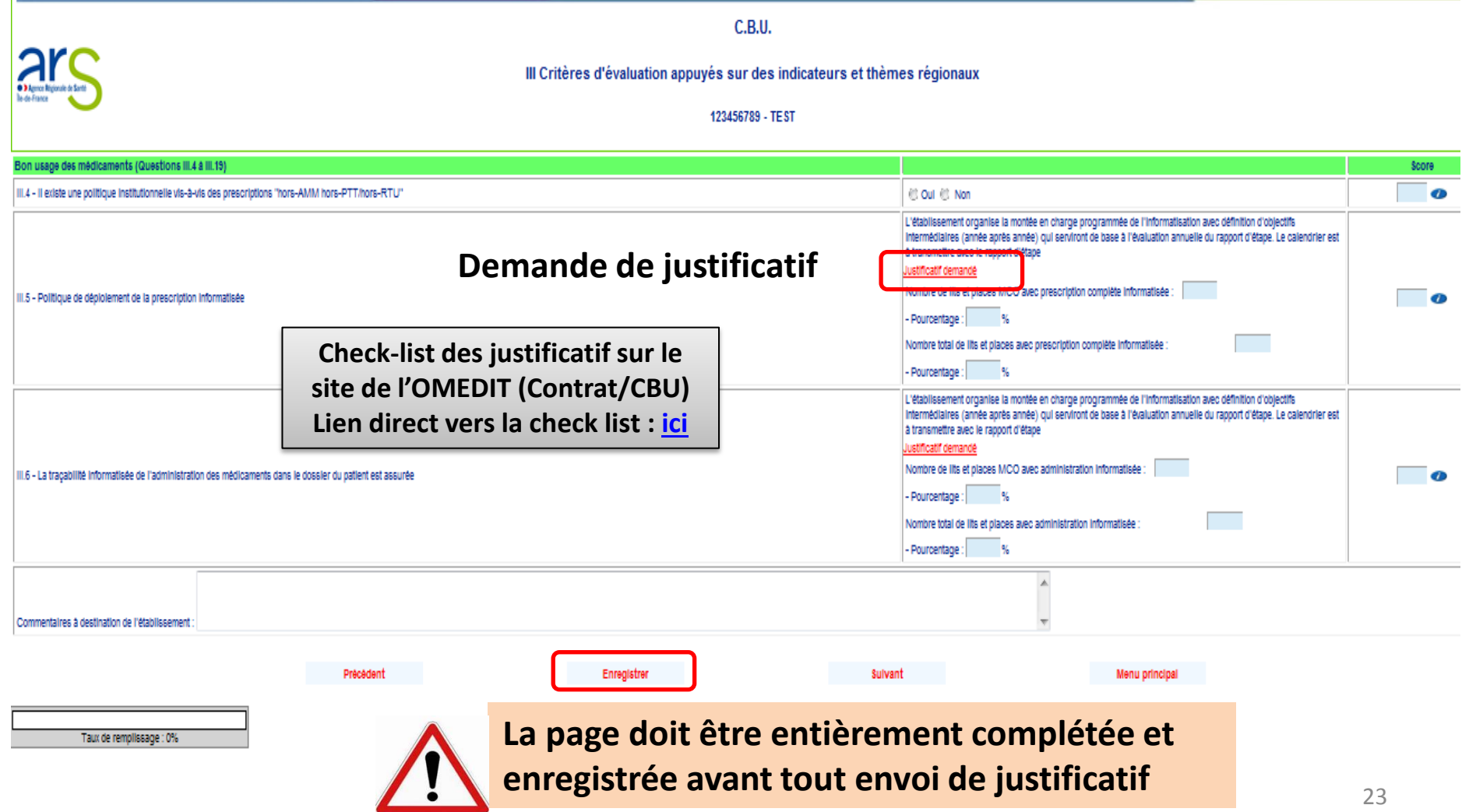

**Dépôt de justificatifs**

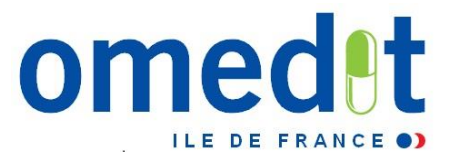

Taille max/élément < 2 Mo Période initiale : nb limité à 30 justificatifs Attention à la longueur des intitulés !!!!!

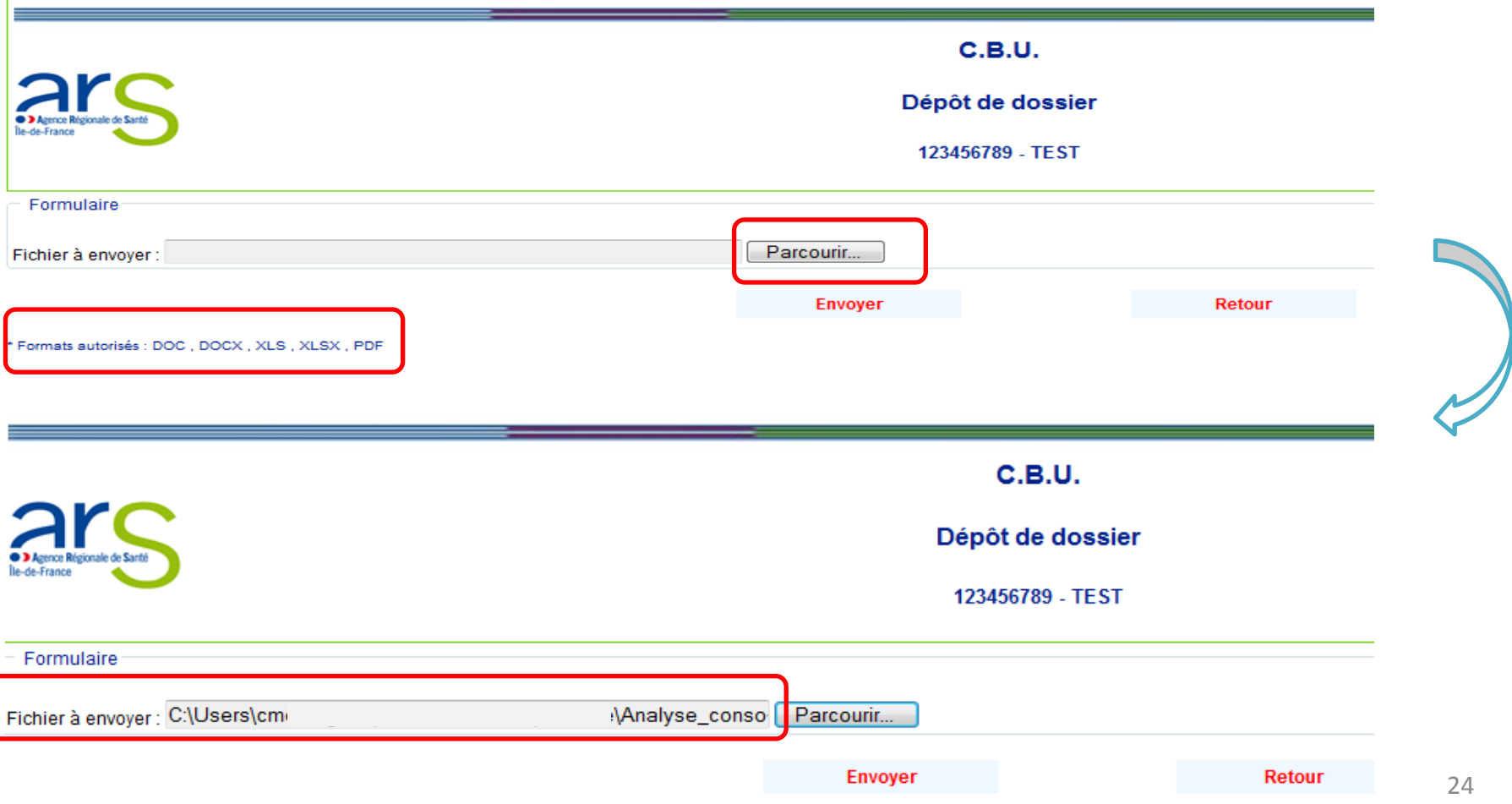

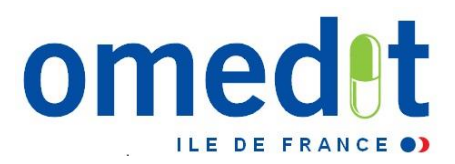

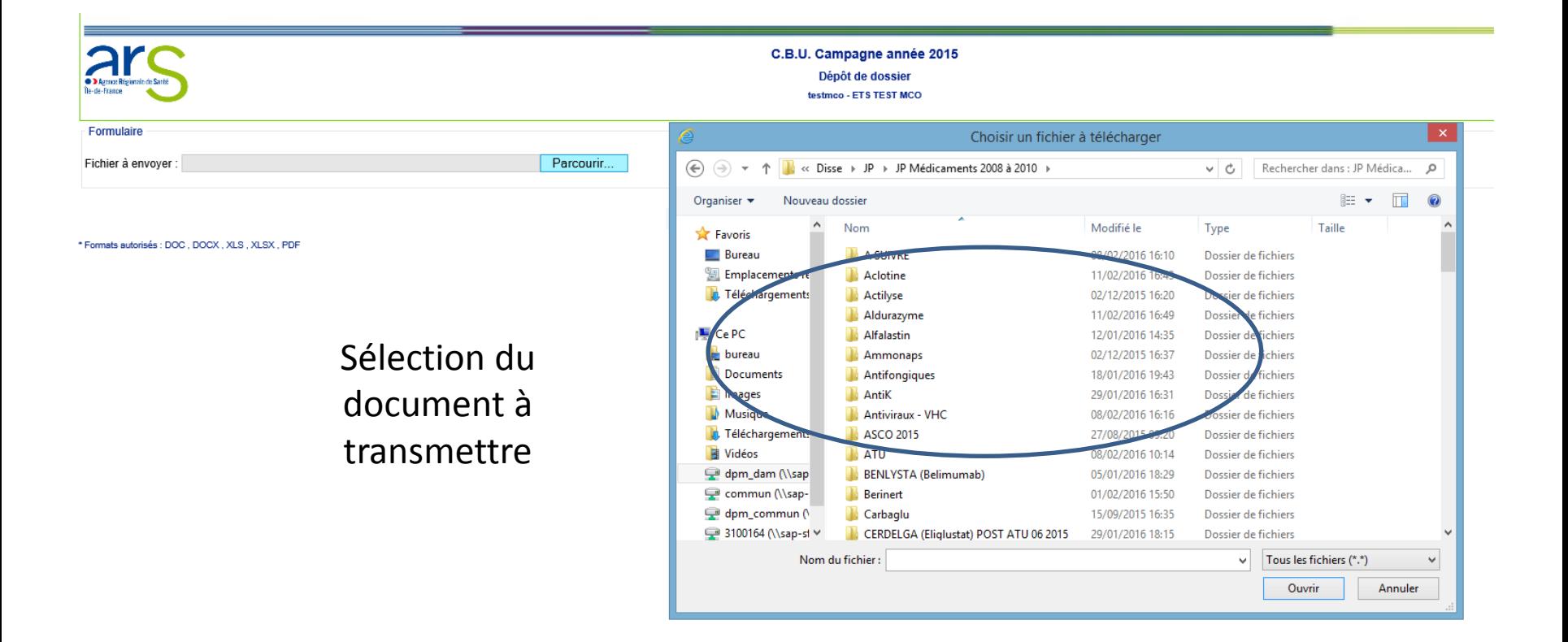

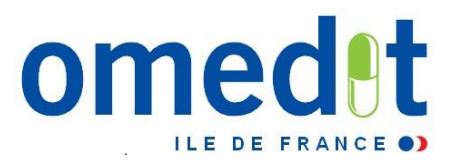

#### **Dépôt de justificatifs**

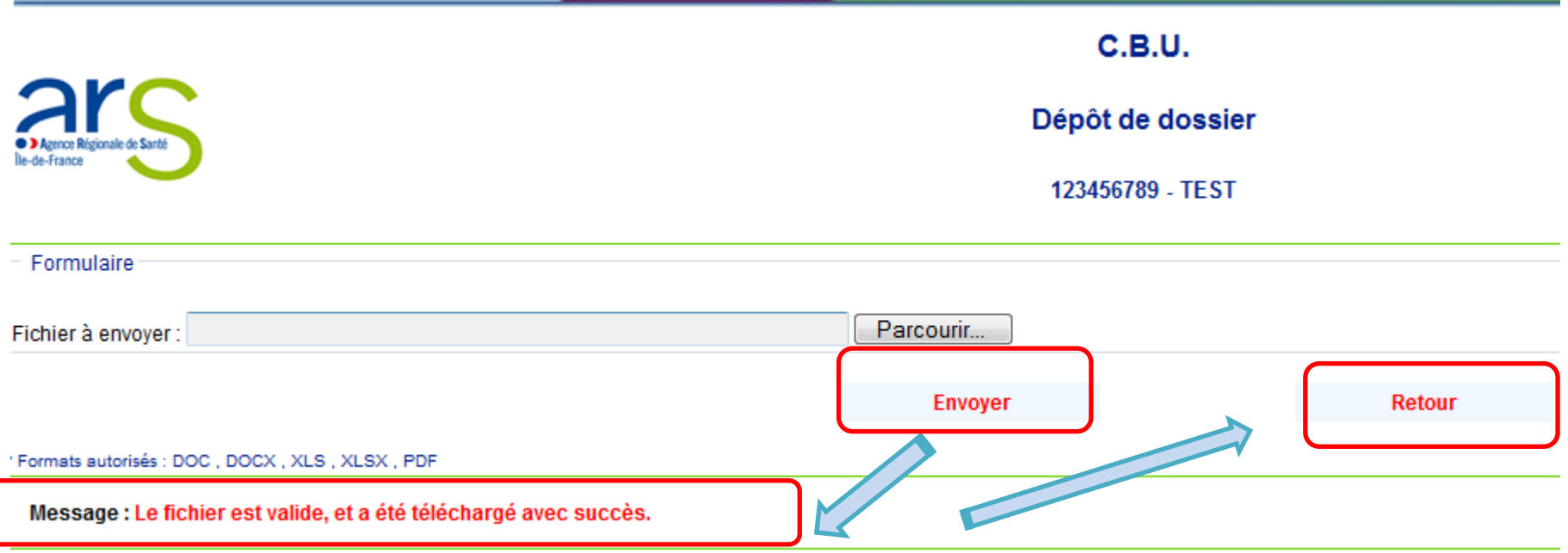

**Une fois que le téléchargement du fichier vous a été confirmé, cliquez sur « retour » pour poursuivre la saisie du rapport.**

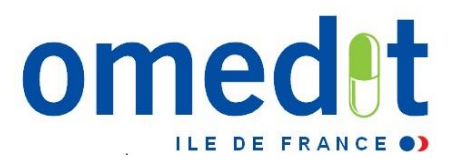

 **Dépôt de justificatifs : lorsque le nombre maximum de justificatifs attendu est atteint, un message vous en informe :**

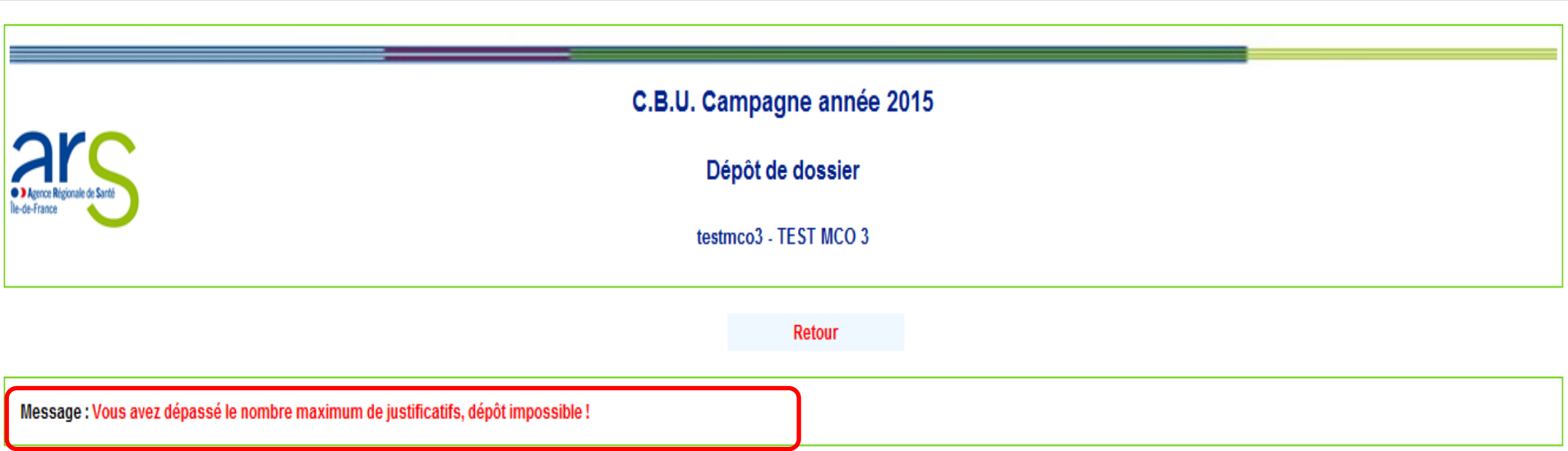

*Il est possible de supprimer des justificatifs déposés*

 $Nb$  max : 30

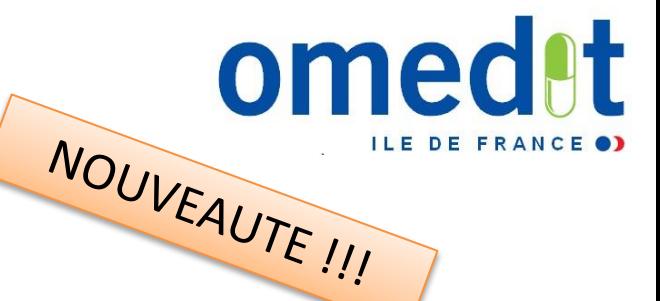

**Annexes : suivi du hors AMM / hors LPP**

**Nouvelle modalité de transmission !**

C.B.U. Campagne année 2016

testmco - TEST\_MCO\_REA2016

**Menu principal** 

- Données administratives
- I. Critères d'évaluation liés aux indicateurs nationaux
- II. Critères d'évaluation sans indicateurs nationaux de suivi
- III. Critères d'évaluation appuyés sur des indicateurs et thèmes régionaux

**Commentaire** 

- Validation du rapport par le référent CBU (période contradictoire)
- Edition du rapport d'étape Période initiale
- Edition du rapport d'étape Période contradictoire

Liste des justificatifs envoyés au serveur

#### Les annexes

- . Annexe 1 Cancero
- . Annexe 2 hors cancero
- Annexe 3 DMI hors GHS

#### **Déconnexion**

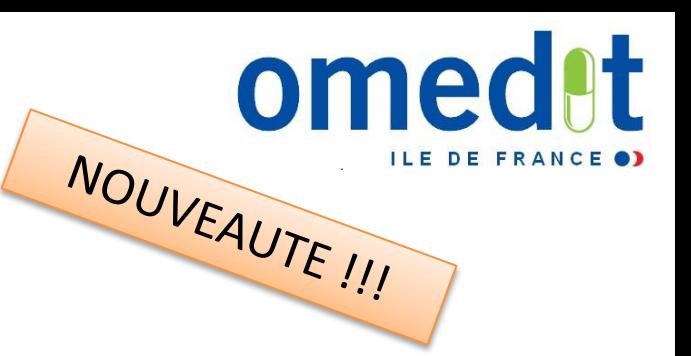

#### **Annexes : suivi du hors AMM / hors LPP**

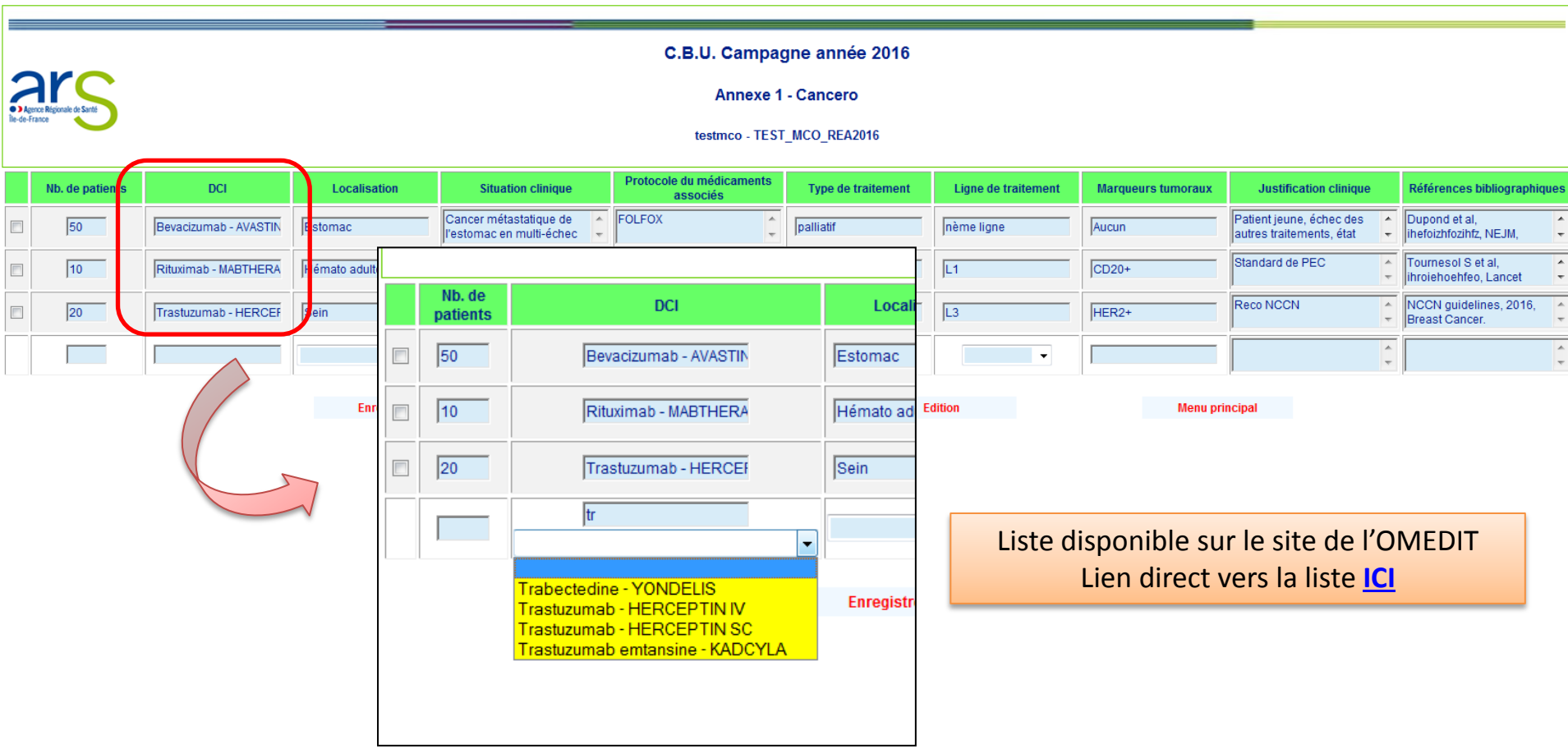

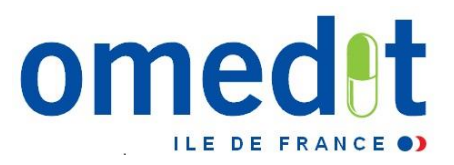

#### **Annexes : suivi du hors AMM / hors LPP**

Maintien de la possibilité d'envoyer les annexes (Excel) sur l'outilweb comme les années précédentes .

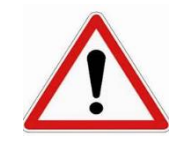

Nouvelles trames Excel pour les annexes → Disponible sur le site de l'OMEDIT : [http://www.omedit-](http://www.omedit-idf.fr/contractualisation/cbumpp/cbu-outils-rapport-d-etape/)

[idf.fr/contractualisation/cbumpp/cbu-outils-rapport-d-etape/](http://www.omedit-idf.fr/contractualisation/cbumpp/cbu-outils-rapport-d-etape/)

 $\rightarrow$  ces annexes complétées seront à transmettre comme pièce: justificatives, **via l'outil web**, lors de la saisie du rapport d'étapi

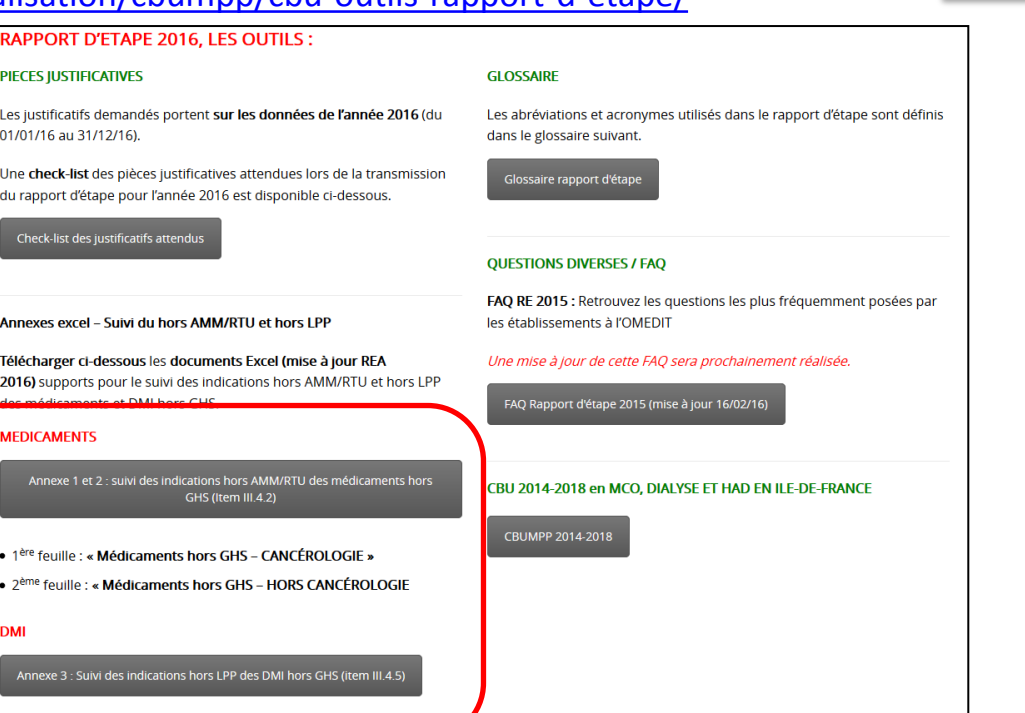

Ne pas reprendre la trame de l'année dernière !

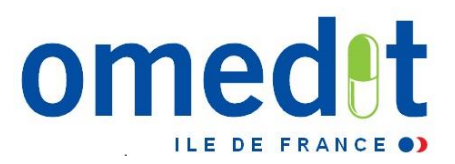

#### **Dépôt de justificatifs**

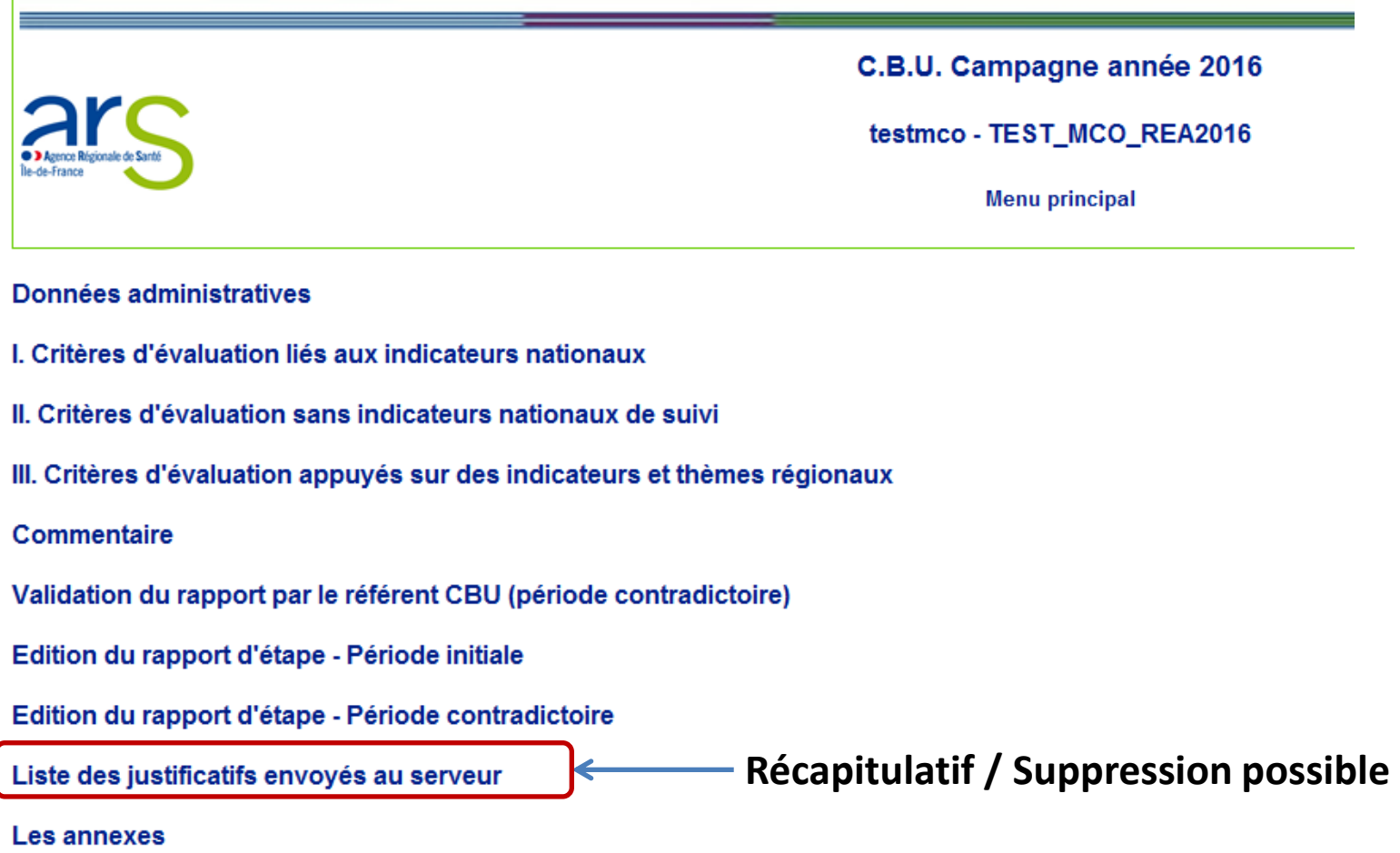

**Déconnexion** 

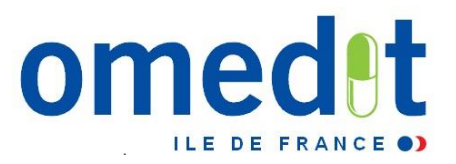

#### **Dépôt de justificatifs**

- *Précisions sur le nombre de documents transmis, leur nom, leur format, la date de dépôt, ainsi que la question à laquelle le document se rapporte ainsi que la période de dépôt (initiale, contradictoire).*
- *La liste complète des justificatifs transmis est présente dans le rapport exporté au format PDF (voir plus loin).*

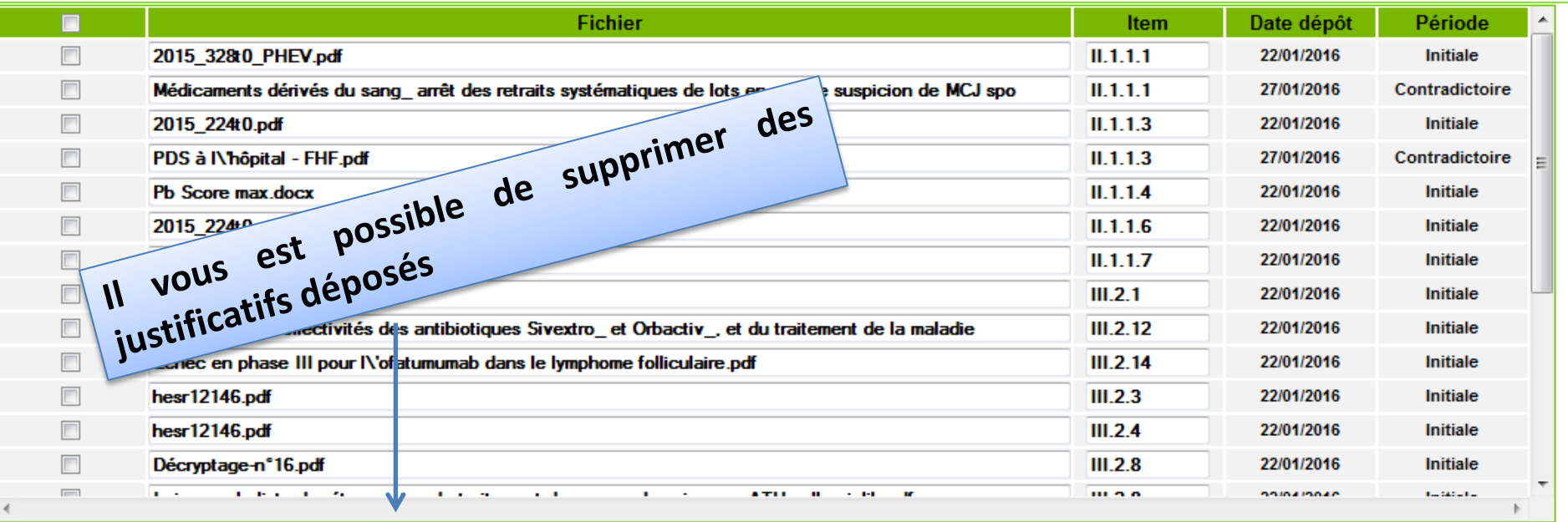

Supprimer

**Menu pricipal** 

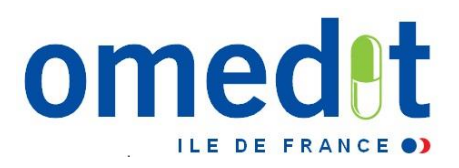

#### **Dépôt de justificatifs**

#### Liste des justificatifs envoyés au serveur

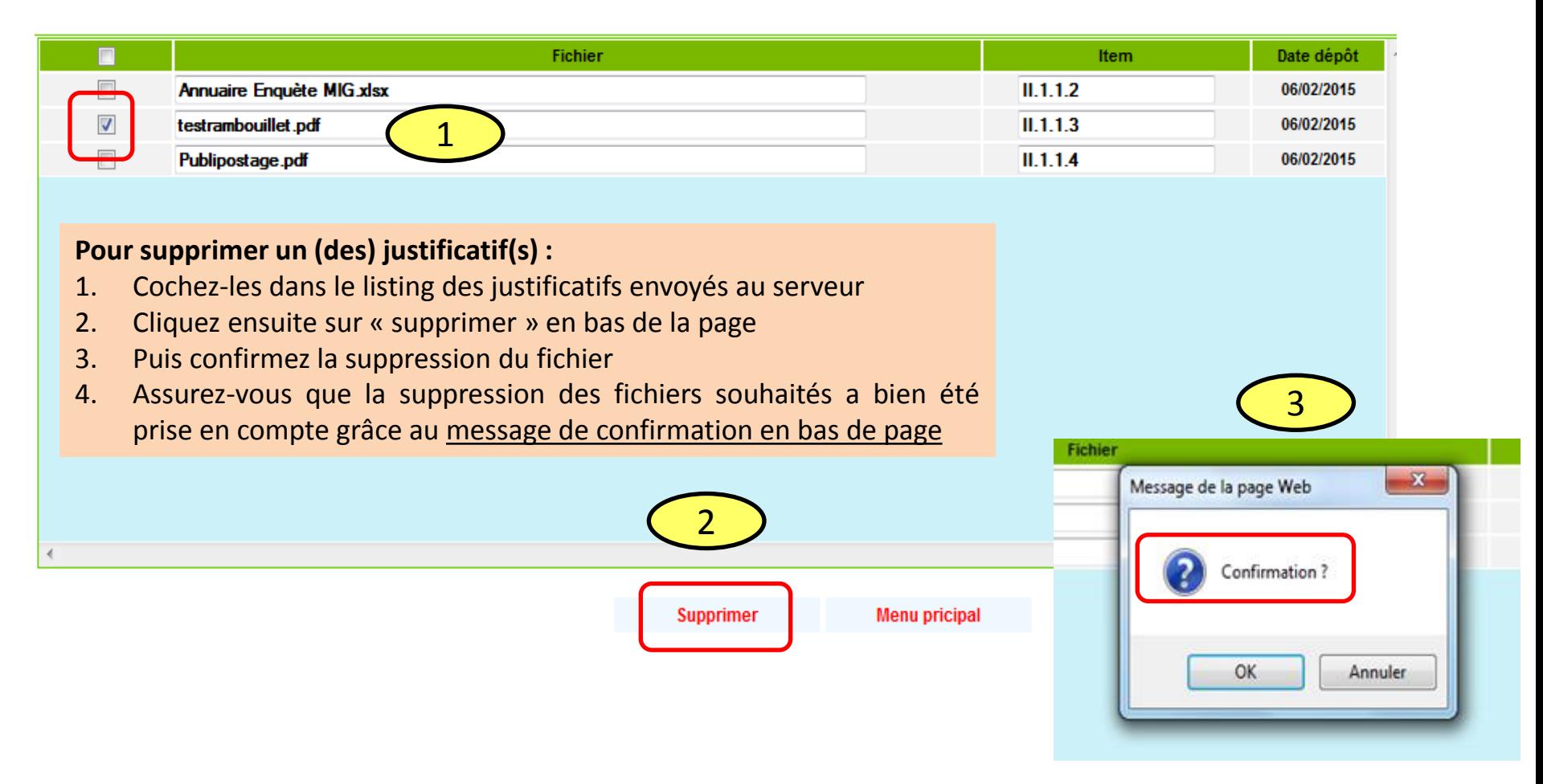

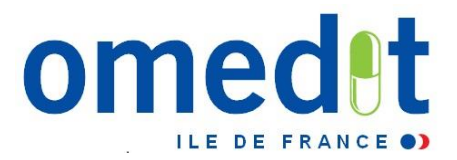

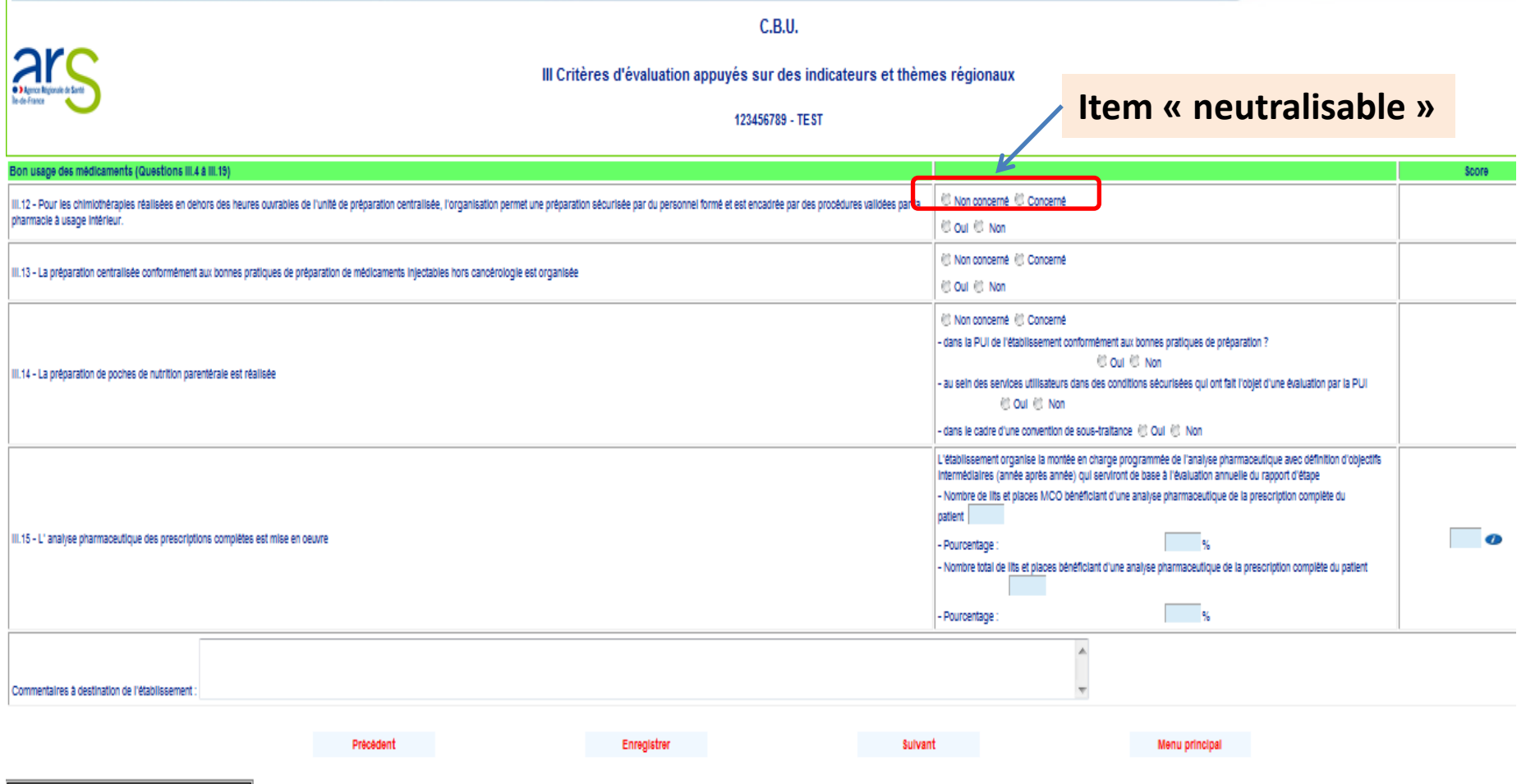

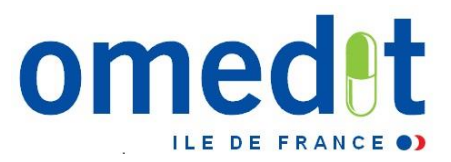

**C.B.U.** 

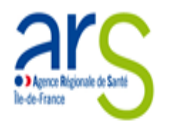

Taux de remplissage : 0%

III Critères d'évaluation appuyés sur des indicateurs et thèmes régionaux

123456789 - TEST

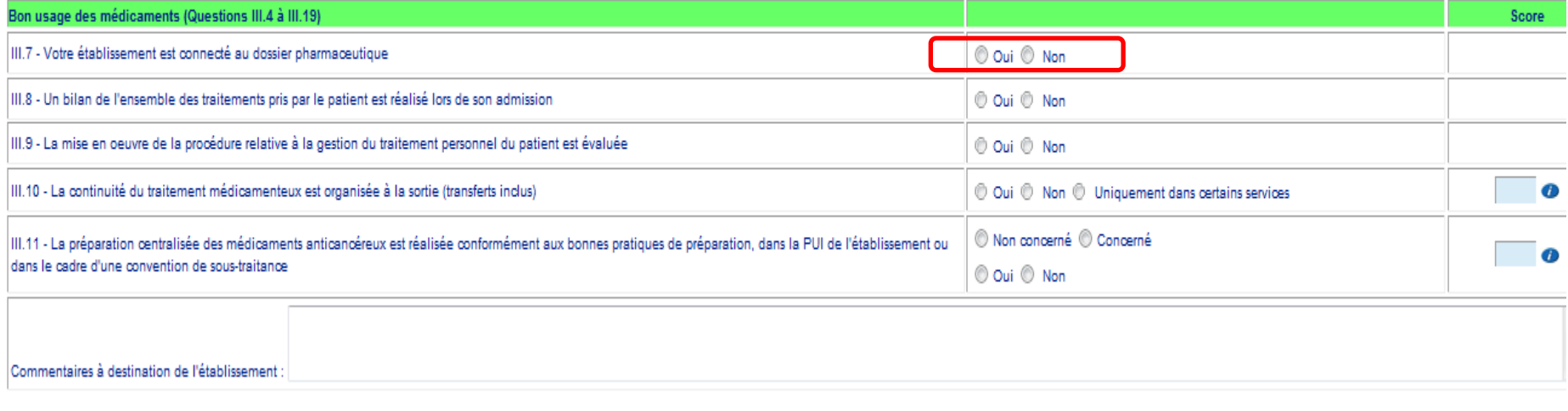

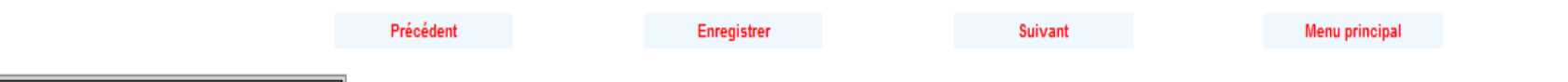

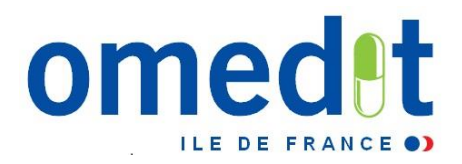

**Items « neutralisables »**

#### Item d'origine avant renseignement

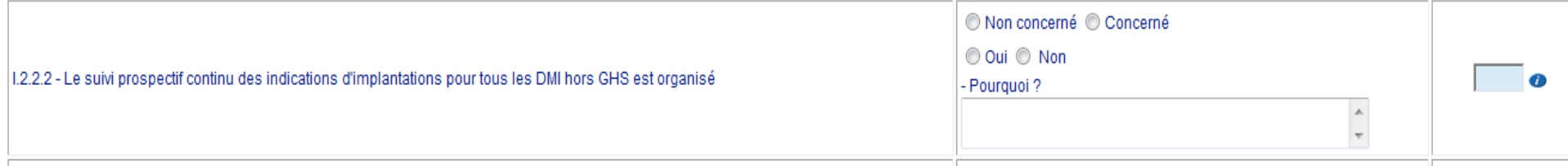

• Le fait de cocher « concerné » puis de répondre « non » requiert le renseignement de la case « pourquoi »

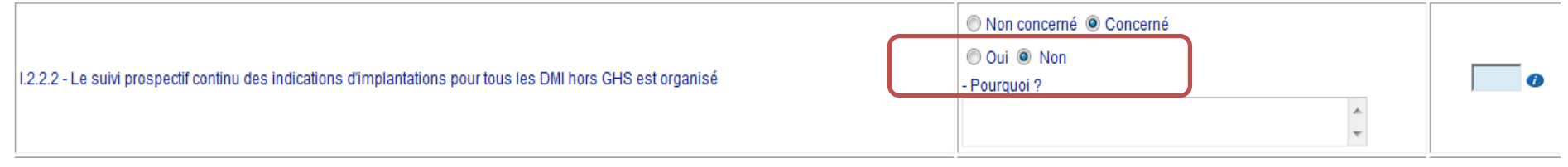

• **Le fait de cocher « concerné » puis « oui » révèle de nouveaux items à remplir**

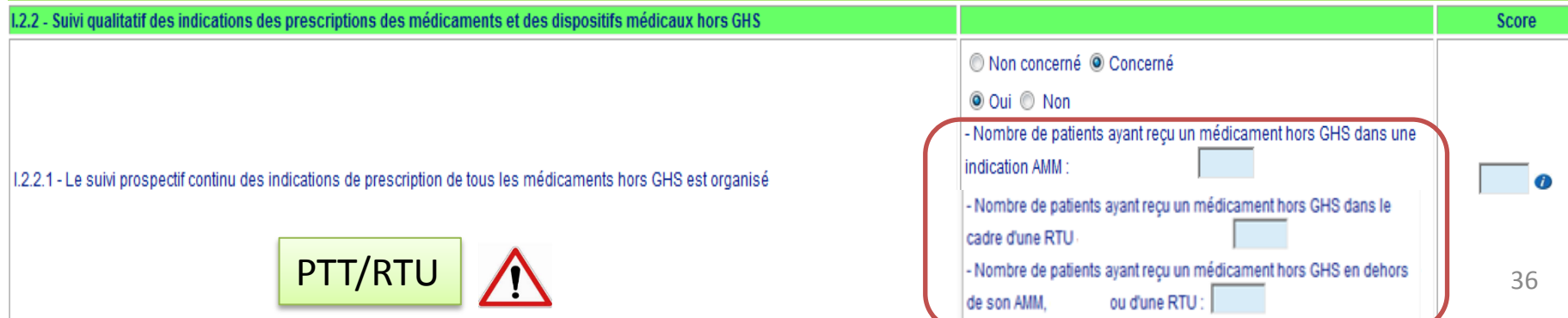

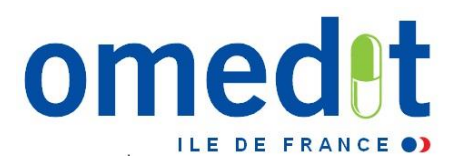

**Demande de données/justificatifs supplémentaires**

Item d'origine avant renseignement

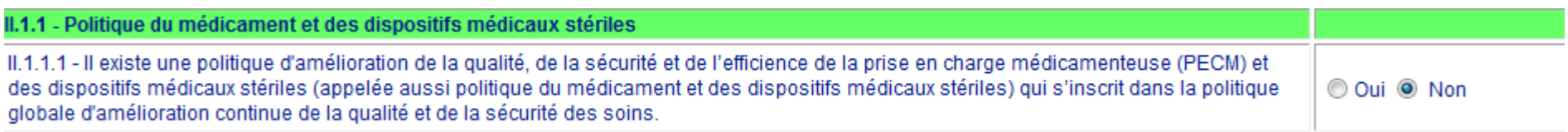

• Le fait de cocher « oui » entraine la demande d'un nouveau justificatif à fournir

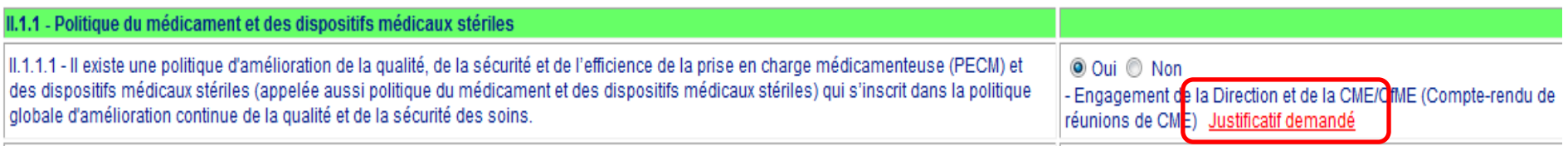

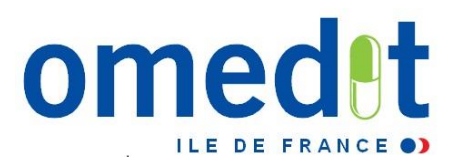

#### **Edition de votre rapport d'étape**

C.B.U. Campagne année 2016 testmco - TEST\_MCO\_REA2016 **Menu principal** Il vous est possible d'éditer le RE au Données administratives format PDF à tout moment (même avant I. Critères d'évaluation liés aux indicateurs nationaux d'avoir terminé la totalité de la saisie) II. Critères d'évaluation sans indicateurs nationaux de suivi III. Critères d'évaluation appuyés sur des indicateurs et thèmes régionaux Commentaire **Sauvegarde pdf :** Validation du rapport par le référent CBU (période contradictoire) **Seul moyen de garder une trace**  Edition du rapport d'étape - Période initiale **écrite de votre rapport d'étape !**Edition du rapport d'étape - Période contradictoire Liste des justificatifs envoyés au serveur

Les annexes

**Déconnexion** 

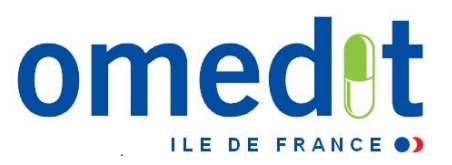

Sauvegarde des rapports d'étape (période initiale, période contradictoire) :

- $\checkmark$  Peut être faite à tout moment, lors du remplissage,
- $\checkmark$  Format : PDF (26 pages),
- $\checkmark$  A faire obligatoirement une fois le rapport d'étape validé par le représentant légal

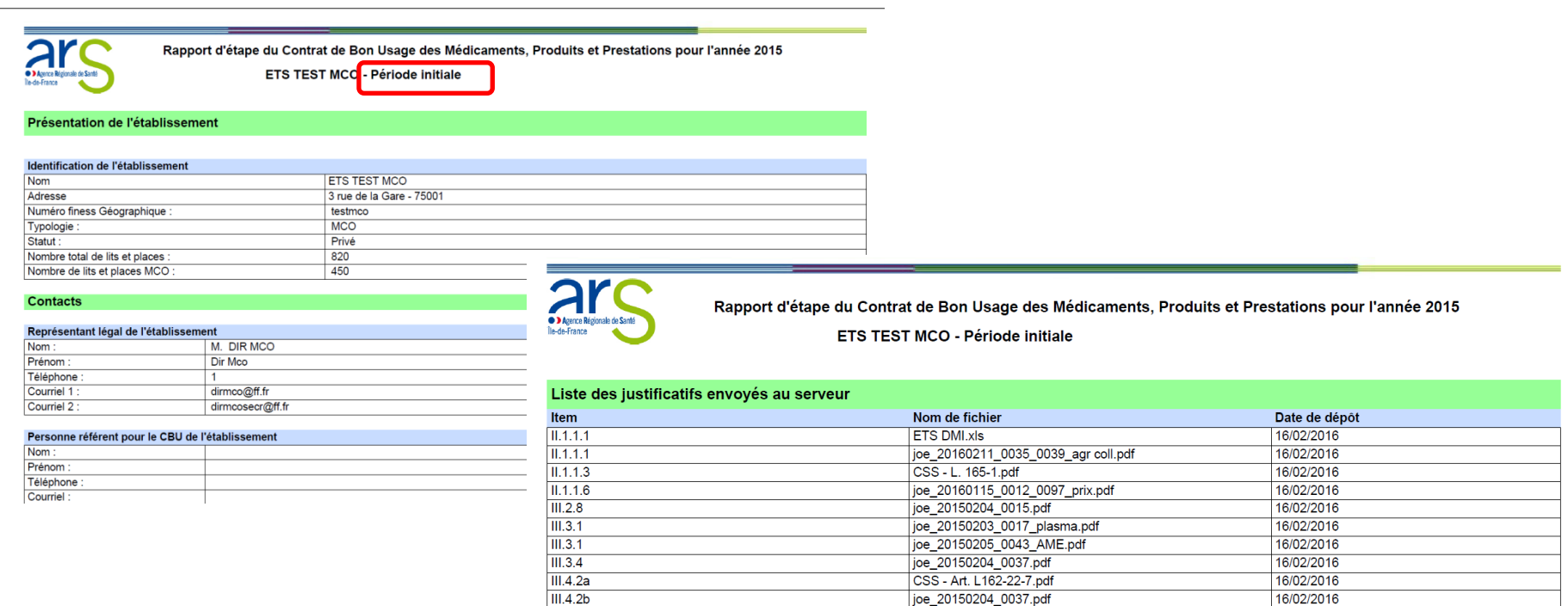

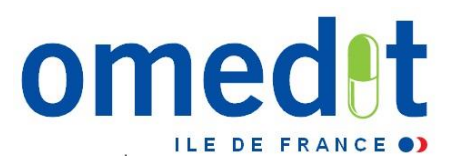

#### **VALIDATION DU RE**

#### **1. Validation au niveau établissement**

Une 1ère validation doit être faite par la **personne référente CBU** de l'établissement

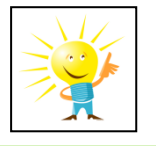

→ Cette 1<sup>ère</sup> validation ne fige pas les données, il vous est encore possible de **faire des modifications par la suite**

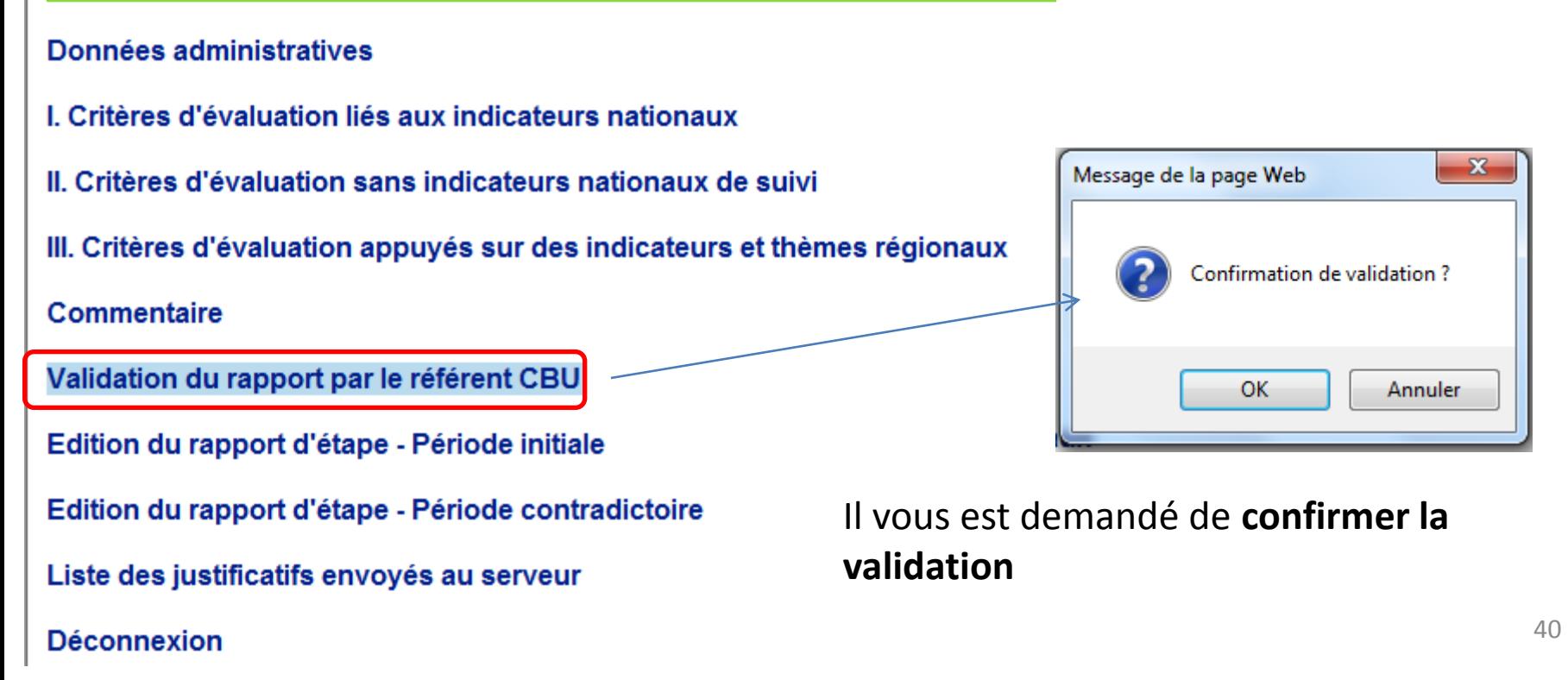

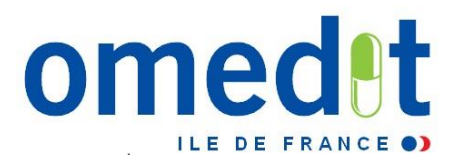

#### **VALIDATION DU RE**

- **1. Validation au niveau établissement**
- Assurez vous ensuite de la **prise en compte de votre validation**

#### Données administratives

- I. Critères d'évaluation liés aux indicateurs nationaux
- II. Critères d'évaluation sans indicateurs nationaux de suivi
- III. Critères d'évaluation appuyés sur des indicateurs et thèmes régionaux
- Commentaire
- **Edition**
- Liste des justificatifs envoyés au serveur
- **Déconnexion**

Message: Validation effectuée

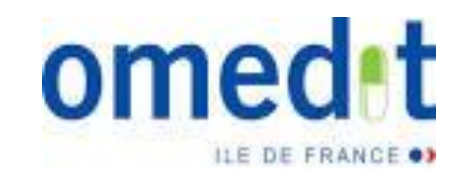

#### **VALIDATION DU RE**

#### **2. Validation finale par le représentant légal de l'établissement**

- Le représentant légal doit se connecter avec son mot de passe (créé auparavant dans l'onglet données administratives)
- Cette dernière validation **verrouille les données et déclenche la transmission du RE à l'OMEDIT pour analyse**
- **Aucune modification ne sera possible par la suite**

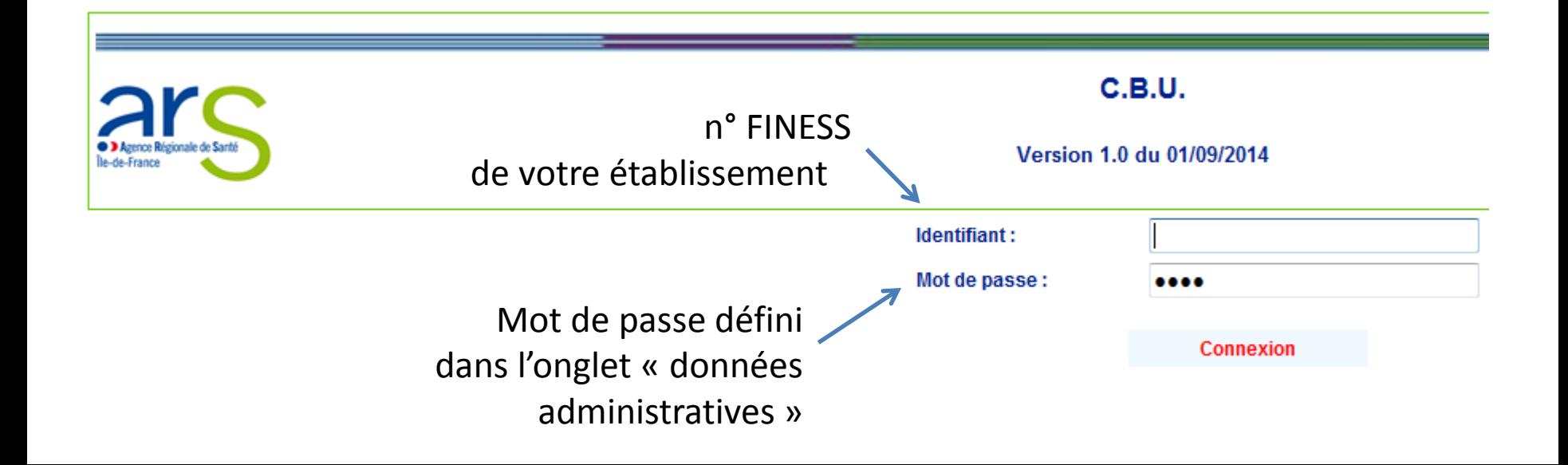

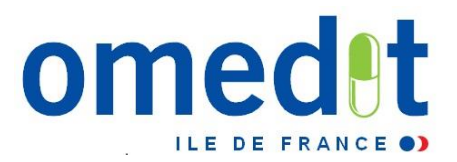

- **VALIDATION DU RE**
- **2. Validation finale par le représentant légal de l'établissement**
- Pour valider **définitivement** le RE, le représentant légal doit cliquer sur l'item de validation

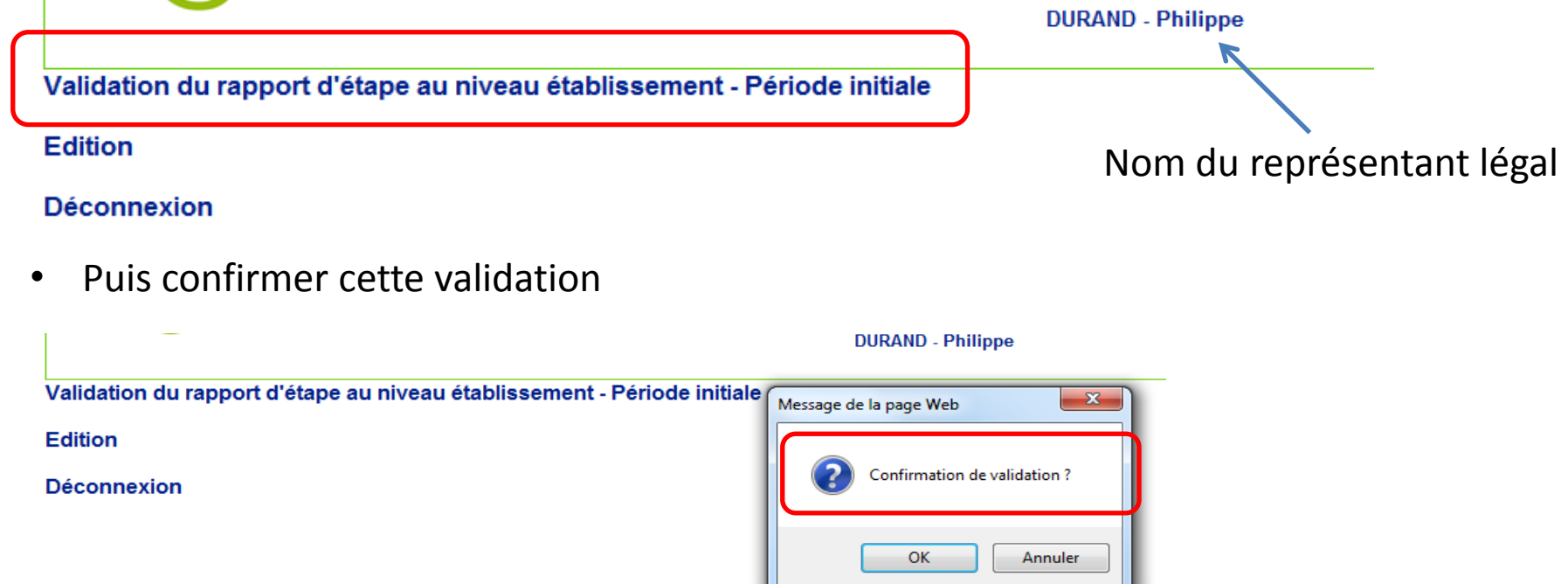

- **VALIDATION DU RE**
- **2. Validation finale par le représentant légal de l'établissement**
- Le représentant légal doit ensuite s'assurer de la prise en compte de la validation

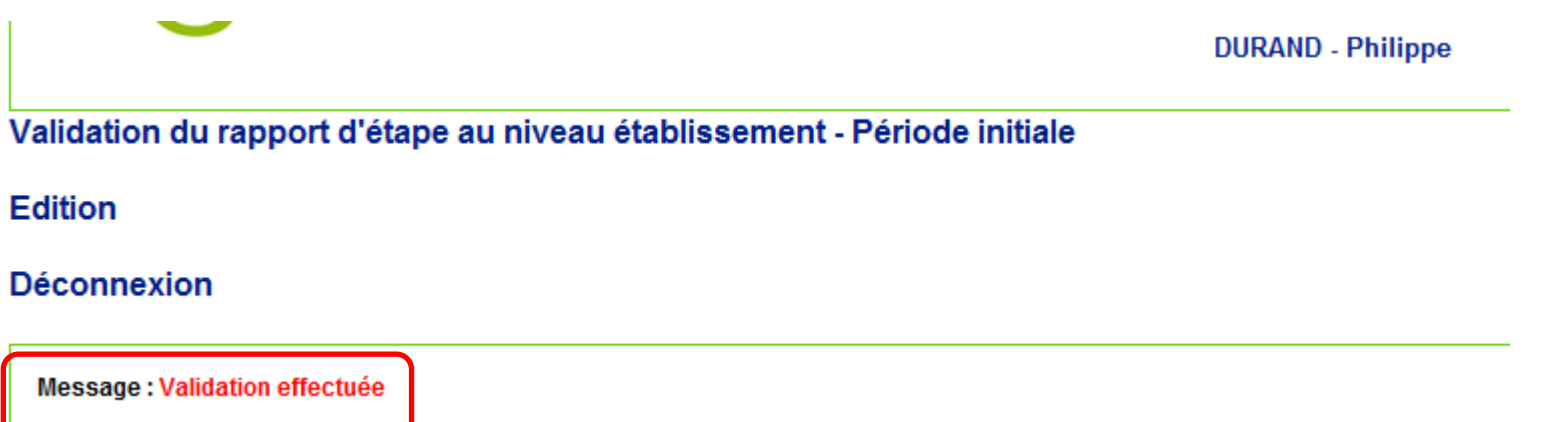

**Votre RE a été transmis à l'OMEDIT et est prêt à être analysé**

**→ Systématiquement créer une sauvegarde de votre rapport (Edition format pdf)** 

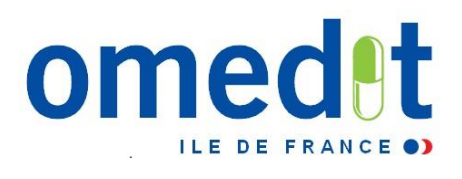

#### www.omedit-idf.fr

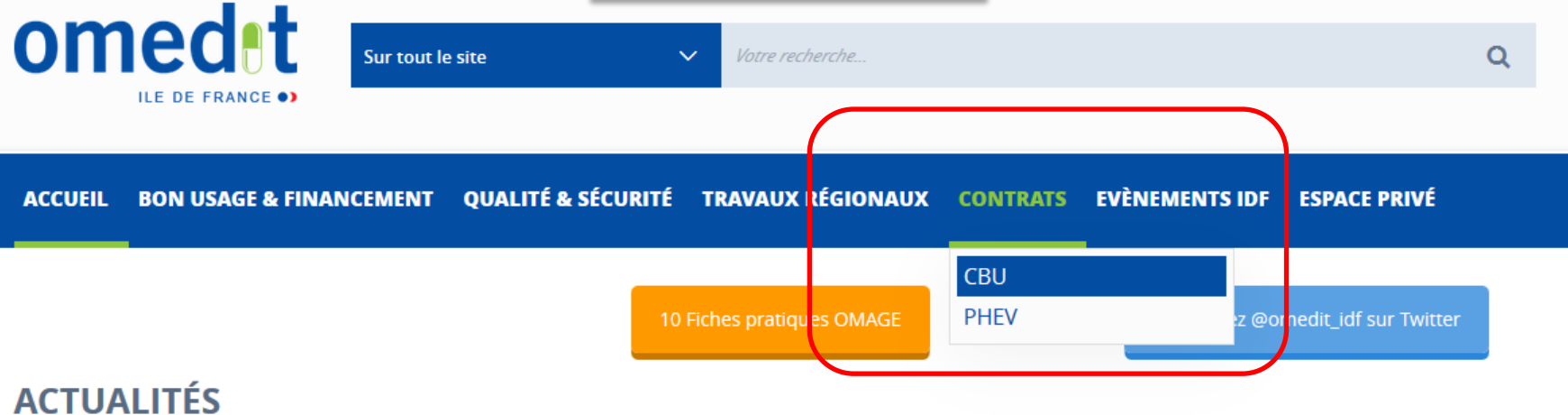

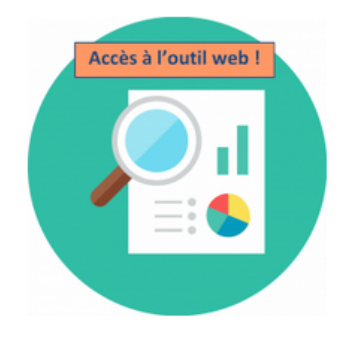

**Actualités CBU, RE2016:** accès outllweb, documents, réunions

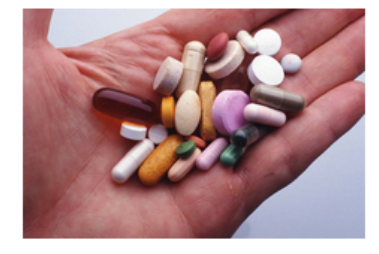

Méthotrexate par vole orale : attention aux erreurs médicamenteuses

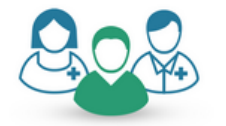

**Décision Médicale** Partagée : retour sur la réunion régionale du 8 décembre 2016

**ITW INFORMATION IP N'IS/2014** 

**Nouveau « Bulletin Juste** 

**Prescription »!** 

**MAN** 

æ,

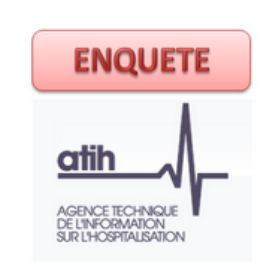

**Enquête ATIH: Achat et** consommation des médicaments

2r **OD** Agence Régionale de Santé Île-de-France

**Conciliation** médicamenteuse en Ile de France: appel à projets !

#### **Juste Prescription**

Informations sur le bon usage des médicaments et dispositifs médicaux implantables. Retrouvez ci-dessous les dernières mises à jour.

**SOVALDI Sofosbuvir** Médicament princeps mis à jour le 13/01/2017

**ZEPATIER** Elbasvir/Grazoprévir Médicament princeps mis à jour le 13/01/2017

**OLYSIO** Siméprévir Médicament princeps mis à jour le 13/01/2017

**HARVONI** Ledipasvir-Sofosbuvir Médicament princeps mis à jour le 13/01/2017

#### **VIEKIRAX** Ombitasvir/Paritaprevir/Ritonavir Médicament princeps mis à jour le 13/01/2017

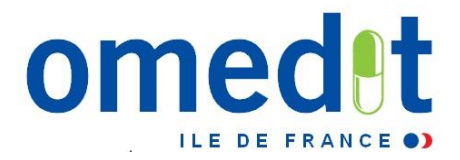

#### **Merci de votre attention**

**Des questions ?** 

## **Secrétariat OMEDIT : 01.40.27.50.01 secretariat.omedit-idf.sap@aphp.fr**

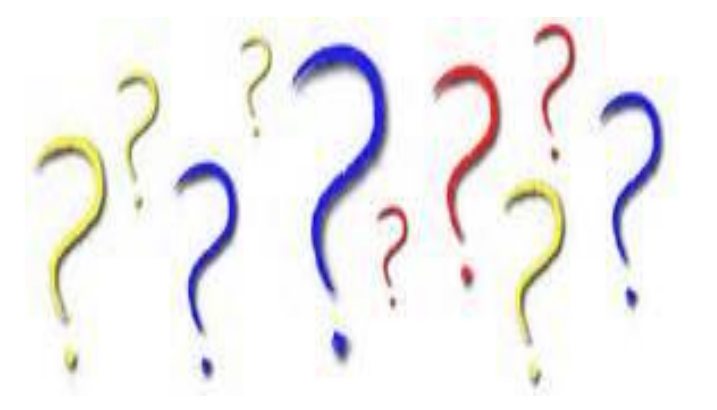

#### **Transformer un PowerPoint en PDF :**

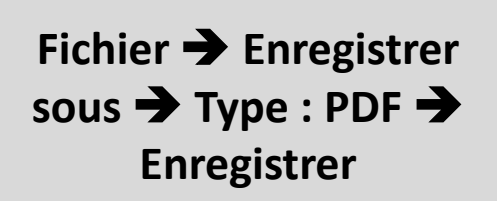

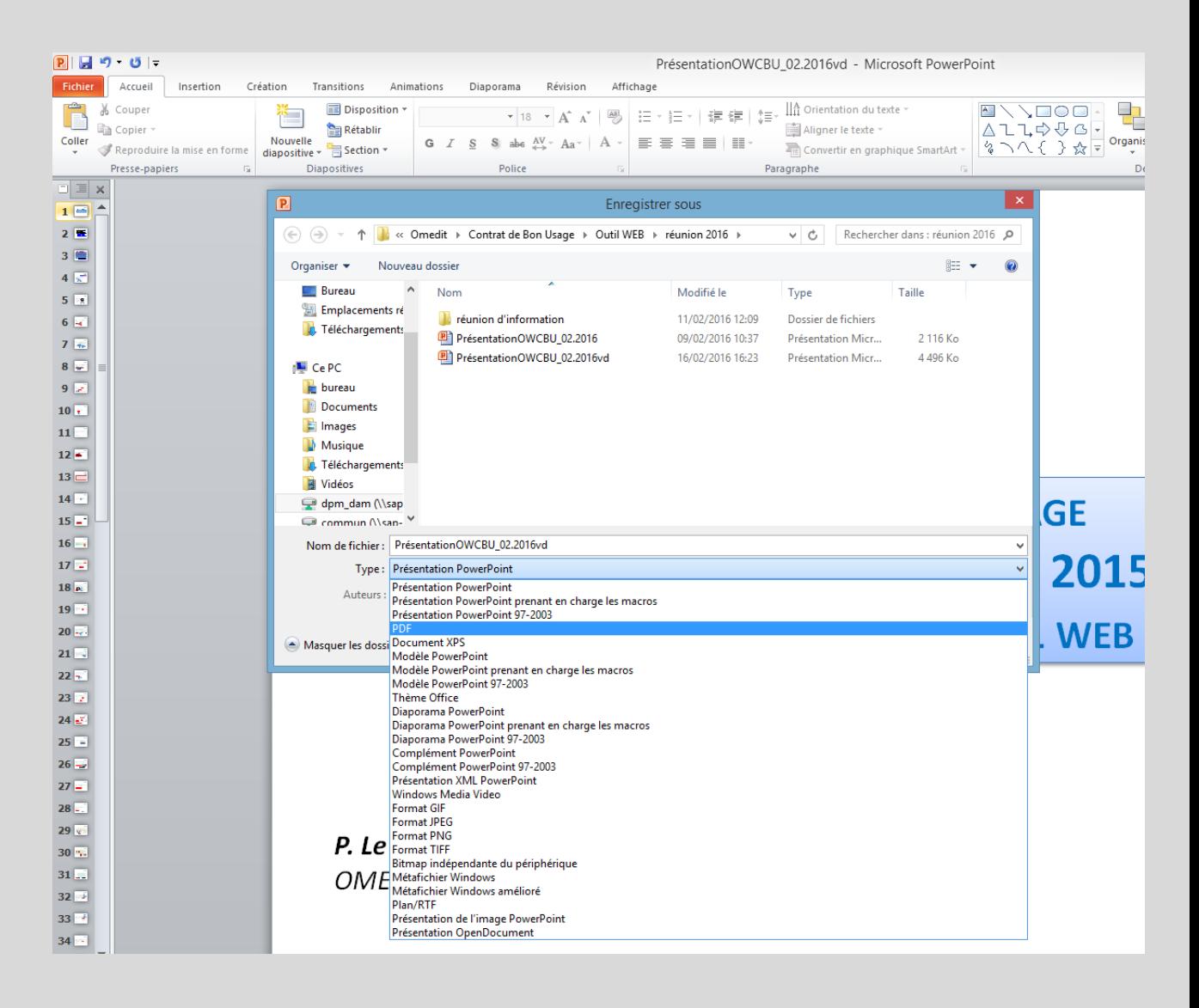

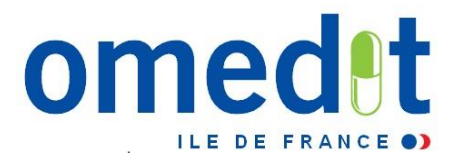

# **Autres actualités …à suivre !**

- **Formations conciliation médicamenteuse**
- **Enquête consommations des médicaments à l'hôpital - Enquête ATIH** (données 2015 et 2016)
- **Déploiement CONSORES**
- **SLOGAN**